### **Návod pro Sony Xperia Z5**

- 1. Základní nastavení telefonu
- Vložení SIM a paměťové karty Zapnutí telefonu a PIN
- 
- 2. Kontakty
	- Kopírování ze SIM karty do telefonu Založení nového kontaktu Upravení kontaktu včetně fotky
- 
- 3. Volání
	-
	- Nastavení vyzvánění Hlasová schránka
	- Nastavení hlasitosti hovoru
	- Zobrazení klávesnice při volání Zobrazení kontaktů při volání
	-
- o Hlasitý odposlech<br>o Přidržení hovoru<br>4. SMS a MMS<br>o Nastavení tónů
- -
	- Upozornění o doručení SMS Nastavení MMS
- 5. Internet
- - Zap./Vyp. internetu v ČR Zap./Vyp. internetu v zahraničí
	-
	- Nastavení internetu Přihlášení do Wi-Fi sítě
	- Zap./Vyp. přístupového bodu
- 
- 6.
- Nastavení e-mailu Zabezpečení Zapnutí PIN kódu Změna PIN kódu
	-
	- Nastavení otisků prstů Reset přístroje do továrního nastavení
- 7. Aplikace
- Založení účtu a stažení aplikace Ostatní nastavení 8.
- - Změna pozadí displeje
	- Přidání ikony na plochu Odebrání ikony z plochy
	-
	-
	- Bluetooth Zap./Vyp. Bluetooth párování telefonů Bluetooth odesílání obrázků
	- Budík
	-
	- Pevná volba Nastav. kontaktů v seznamu pevné volby
	- Identifikace volajícího (CLIP/CLIR)

#### **Základní nastavení telefonu**

**Vložení SIM a paměťové karty**

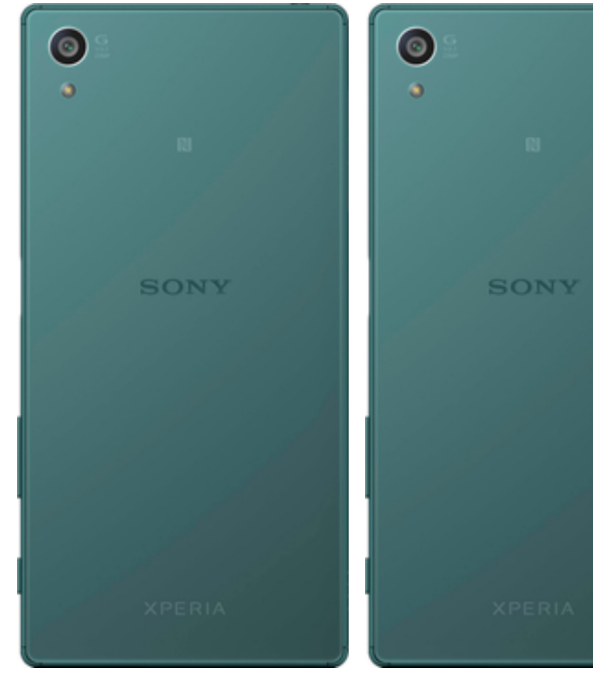

- 1. Nejprve uvolníte ochranou krytku na boku<br>telefonu a vysunete šuplík na SIM a paměťovou<br>kartu.
- **2.** Poté vložíte SIM a paměťovou kartu do šuplíku a zasunete zpět. Pak už jen zacvaknete krytku.

### **Zapnutí telefonu a PIN**

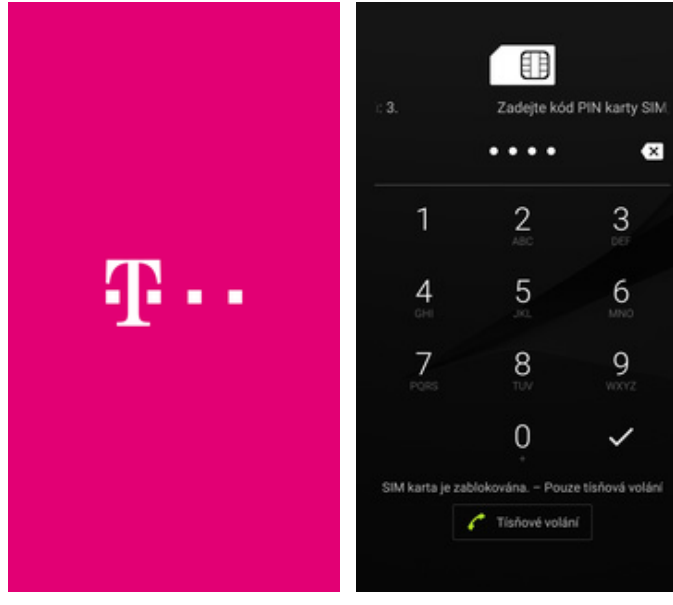

1. Delším stisknutím tlačítka zapnout/vypnout se **2.** Nakonec zadáte váš PIN.<br>rozsvítí displej.

### **Kontakty**

#### **Kopírování ze SIM karty do telefonu**

 $\bullet$ 

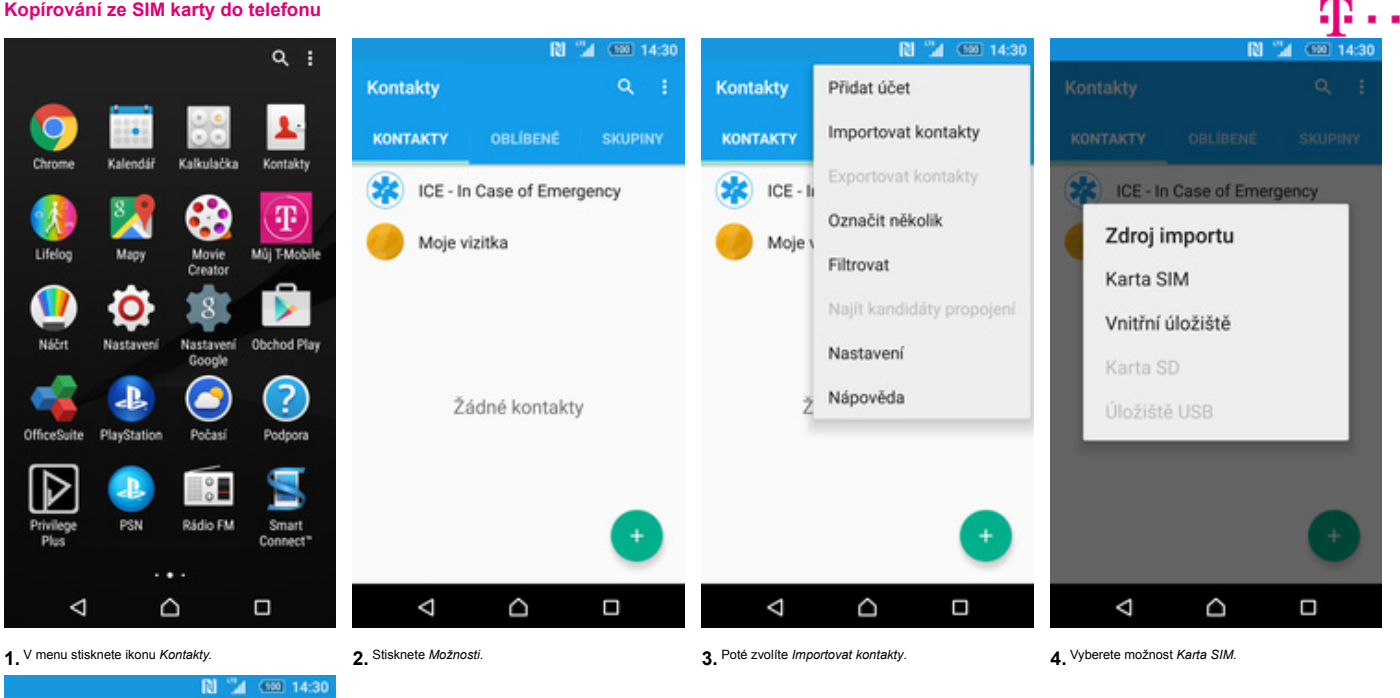

Kontakty karty SIM

IMPORTOVAT VŠE

 $\triangleleft$ 

- + T-Mobile
- + Twist kredit
- + Twist info
- + Twist dobiti
- + Twist Bonus
- + T-Mobile
- + Hl. schranka
- 

+ Hl. schr. Int.  $\Delta$  $\circ$  $\Box$ 

**5.** Nakonec vyberete kontakty, které chcete ze SIM karty přenést anebo stisknete tlačítko *Importovat vše* pro přenos všech kontaktů.

**Založení nového kontaktu**

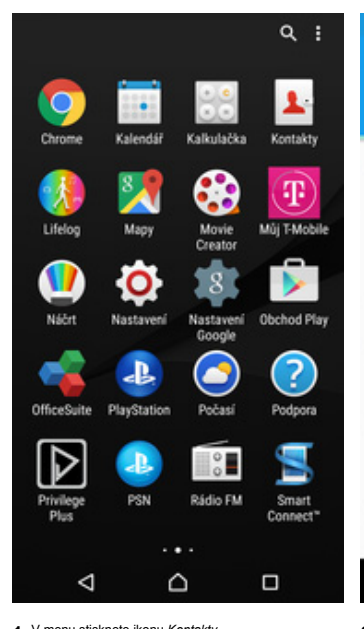

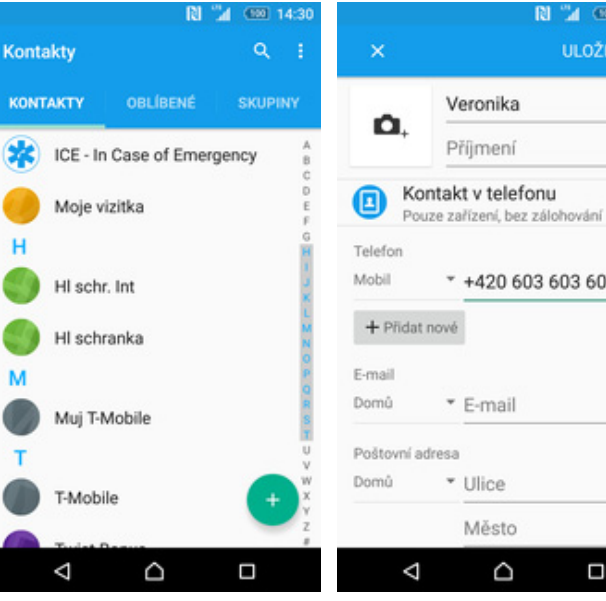

- -
- \* +420 603 603 603  $\times$ \* E-mail \* Ulice Město  $\circ$  $\Box$

RI "4 000 14:3

**1.** V menu stisknete ikonu *Kontakty.* **2.** Stisknete tlačítko se symbolem +. **3.** Dále stačí vyplnit potřebné údaje jako je telefonní číslo, jméno atd. Celou akci dokončíte ťuknutím na *ULOŽIT*.

**Upravení kontaktu včetně fotky**

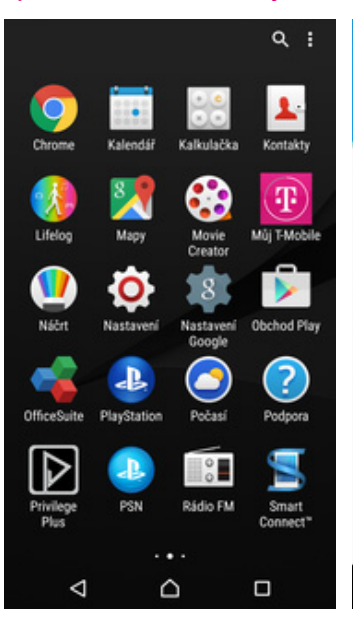

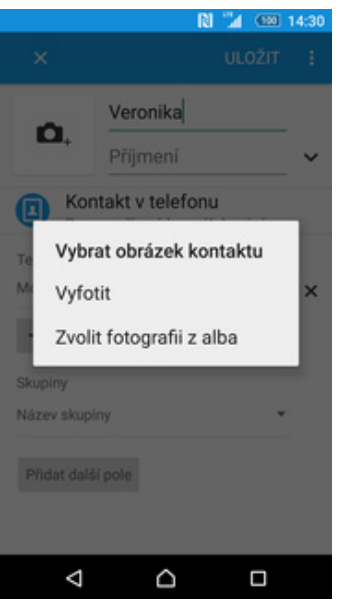

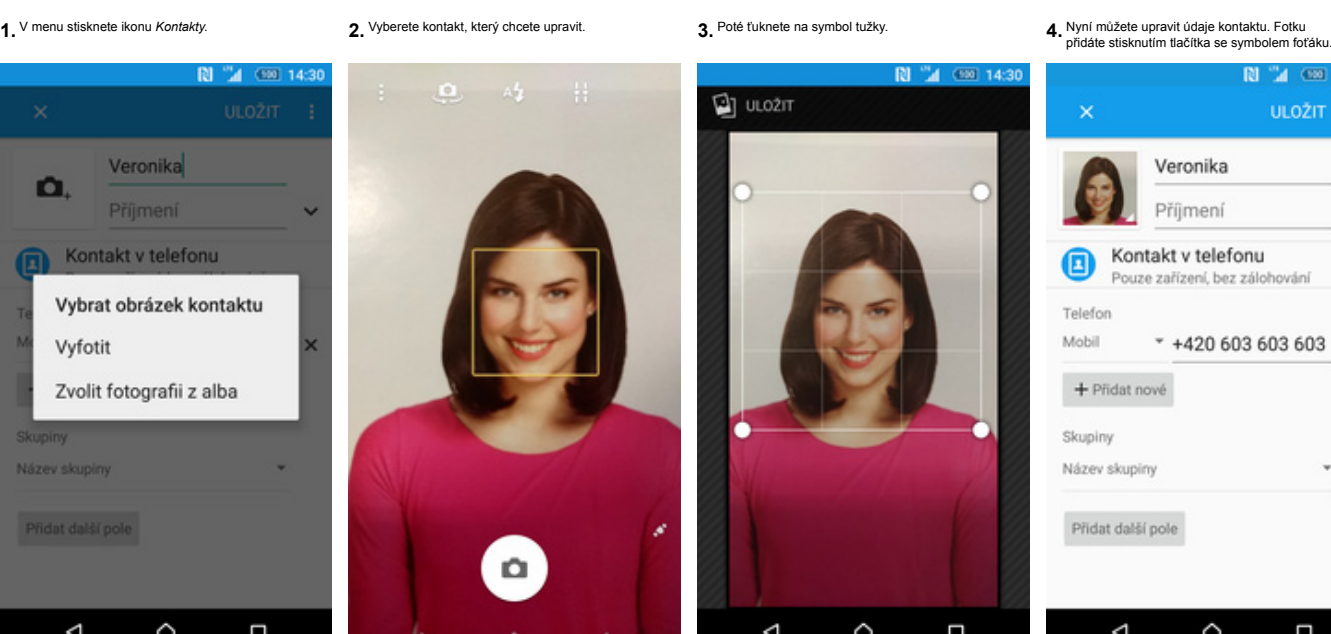

 $\triangle$ 

 $\Box$ 

**N** "4 00

OBLÍBENÉ

- 1

**SKUPINY** 

Kontakty

KONTAKTY

T-Mobile

**Twist Bonus** 

Twist dobiti

Twist info

**Twist kredit** 

Veronika

 $\triangleleft$ 

 $\mathbf{v}$ 

**6.** Fotku pořídíte stisknutím tlačítka se symbolem<br>fotáku.

Fotku pořídíte stisknutím tlačítka se symbolem **7.** Poté obrázek oříznete tažením za strany čtverce **8.** Všechny úpravy dokončíte ťuknutím na *ULOŽIT*.

Δ

**ULOŽIT** Veronika Příjmení Kontakt v telefonu ø Pouze zařízení, bez zálohování Telefon

Mobil \* +420 603 603 603  $\times$ + Přidat nové Skupiny Název skupiny Přidat další pole

٥

Ω

Δ

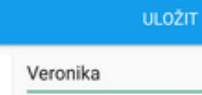

Příjmení Kontakt v telefonu Pouze zařízení, bez zálohování Telefon

Mobil \* +420 603 603 603  $\times$ 

 $\Box$ 

图 2 00 14:3

+ Přidat nové Skupiny

٥

Název skupiny

Přidat další pole

 $\Delta$ 

O.

ø)

**N 4** (90 14:30

Đ

 $\Box$ 

 $\triangle$  $\circ$ 

Ĉ

Veronika

Mobil

+420 603 603 603

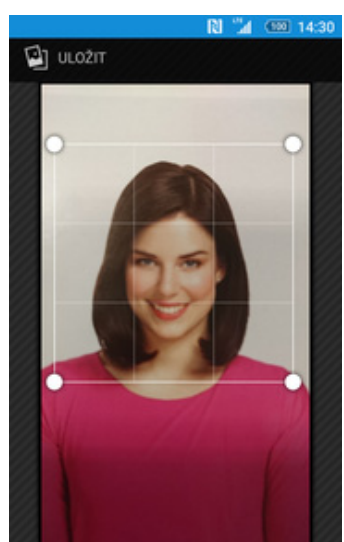

Q

Ω

5. Obrázek můžete vybrat z galerie nebo pořídit<br>novou fotku a to přes možnost Vyfotit.

**Volání**

41  $\sim$ 

#### **Nastavení vyzvánění**

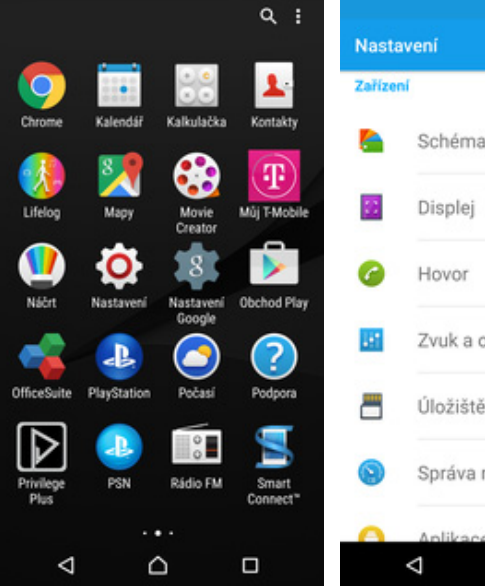

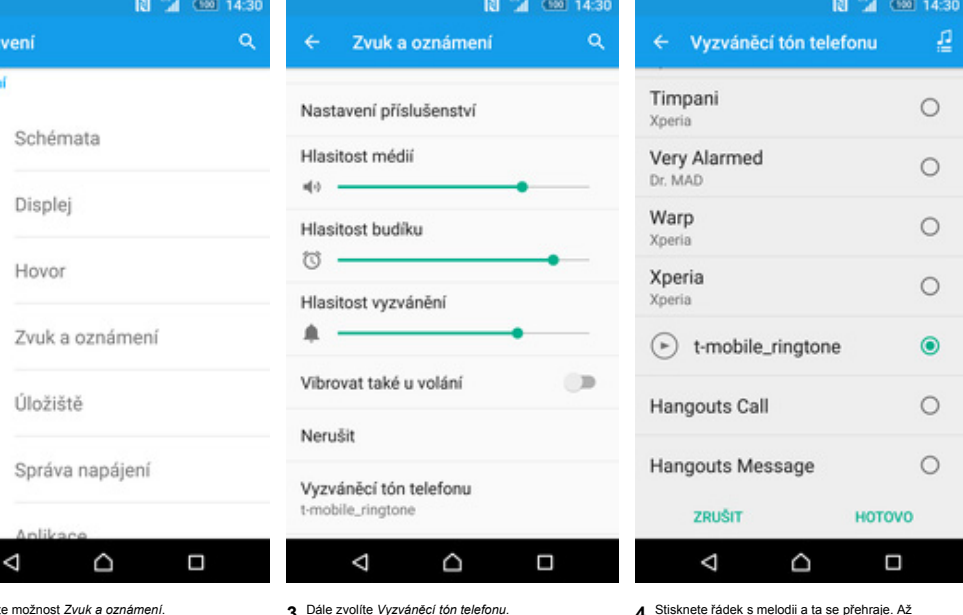

1. V menu stisknete ikonu Nastavení. Charle tak ne za vyberete možnost Zvuk a oznámení. V volta volite Vyzváněcí tón telefonu. V menu stisknete řádek s melodii a ta se přehraje. Až vyberete možnost Zvuk a oznámení. V volta

## $\mathbf{r}$ .

**Hlasová schránka**

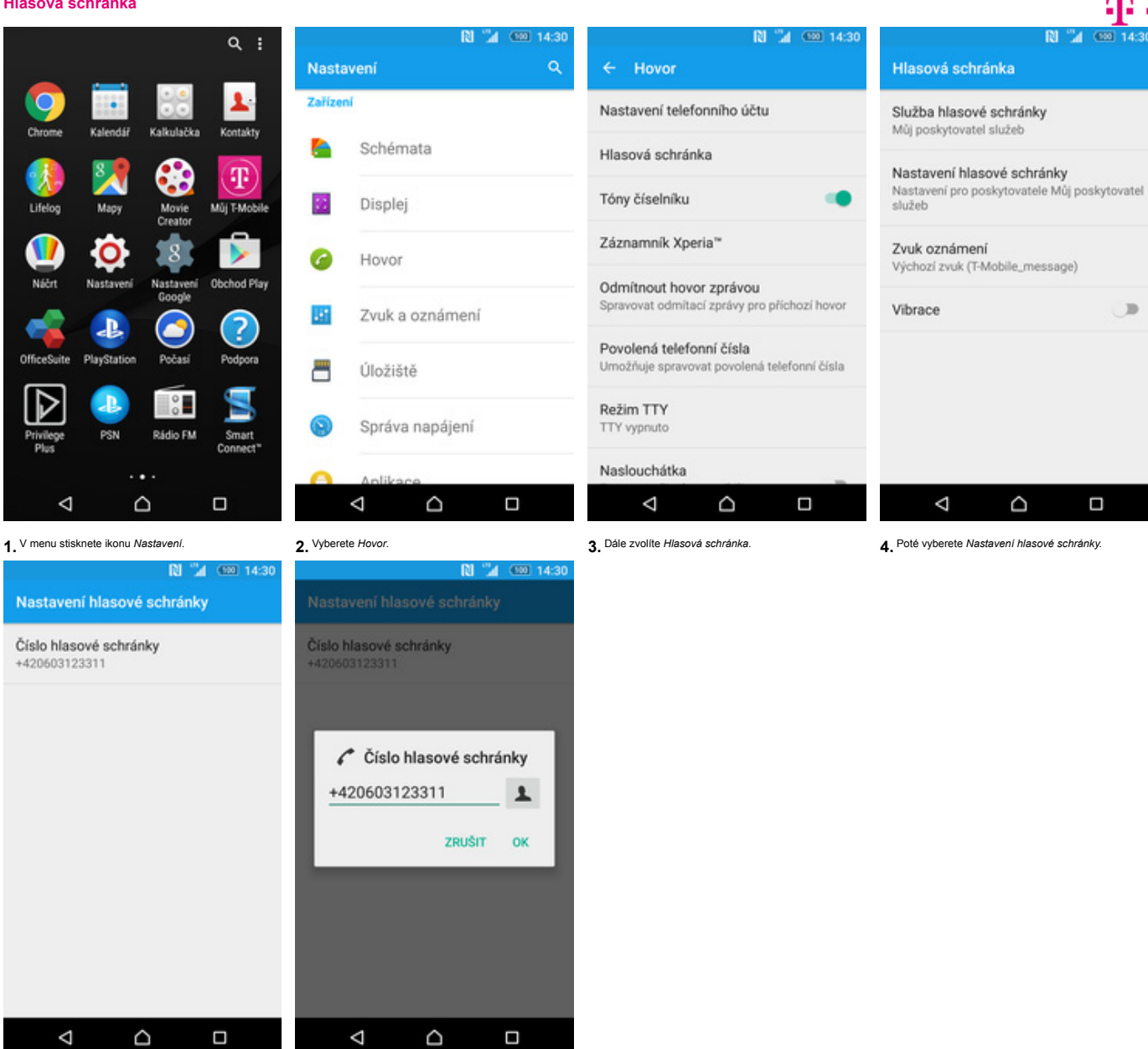

**5.** Nakonec ťuknete na řádek *Číslo hlasové schránky*. **6.** V případě, že se číslo Hlasové schránky liší, přepište ho podle naší obrazovky.

#### **Nastavení hlasitosti hovoru**

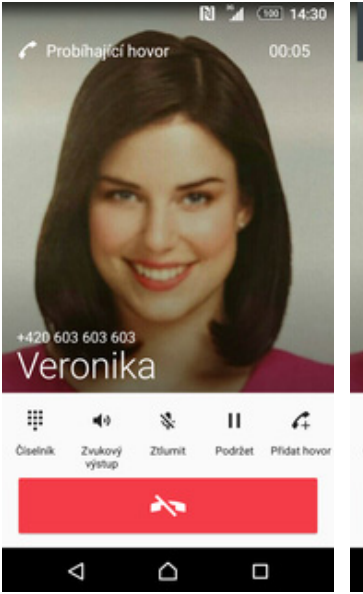

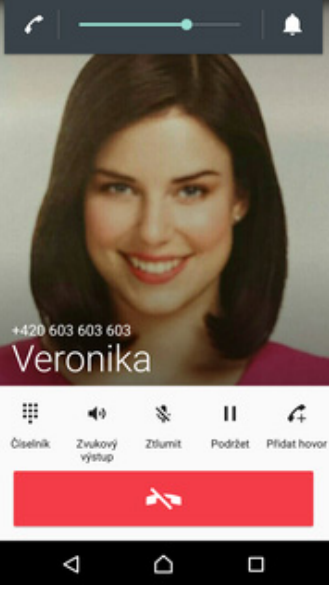

1. Nastavovat hlasitost lze jen v průběhu hovoru.<br> **2.** Hlasitost regulujete pomocí postranních tlačítek<br>
na telefonu.

#### **Zobrazení klávesnice při volání**

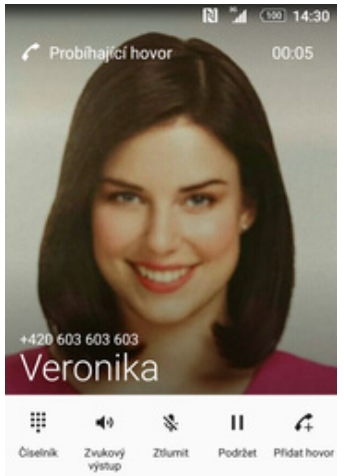

 $\frac{1}{2}$ 

 $\circ$ 

 $\Box$ 

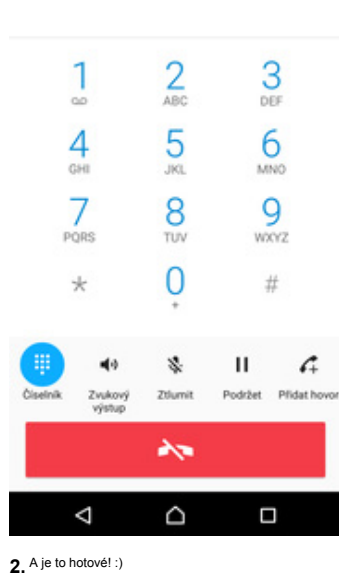

**N 74 80 14:30** 

#### **Zobrazení kontaktů při volání**

1. V průběhu hovoru ťuknete na Číselník.

 $\Delta$ 

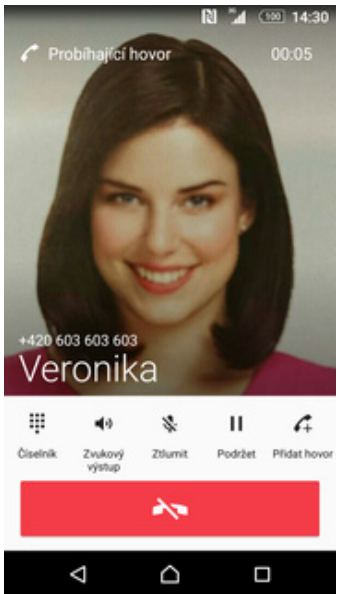

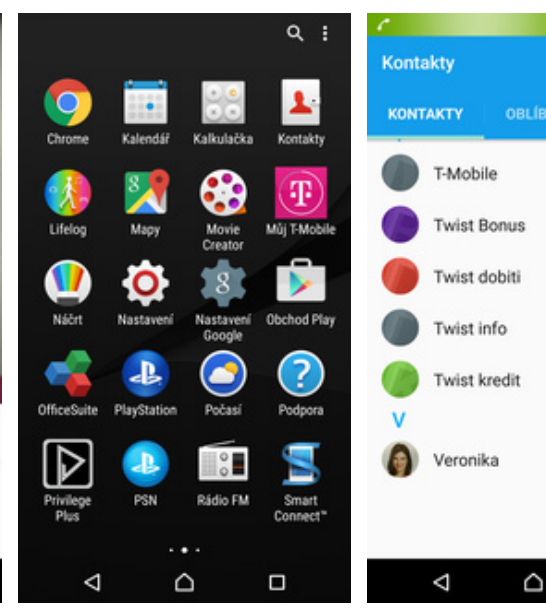

**1.** V průběhu hovoru stisknete tlačítko *Domů*. **2.** V menu stisknete ikonu *Kontakty*. **3.** A je to! :)

**RI A COD** 14:30

 $\Box$ 

#### **Hlasitý odposlech**

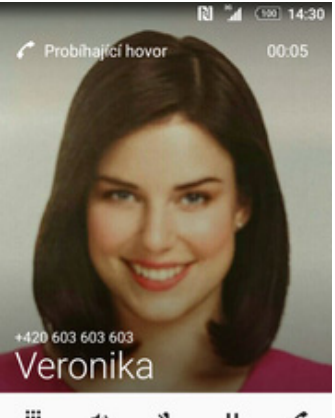

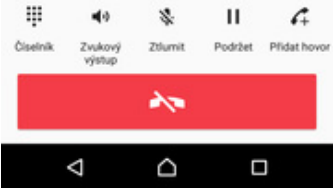

**1.** <sup>B</sup>ěhem hovoru ťuknete na *Zvukový výstup*. **2.** A je to hotové! :)

#### **Přidržení hovoru**

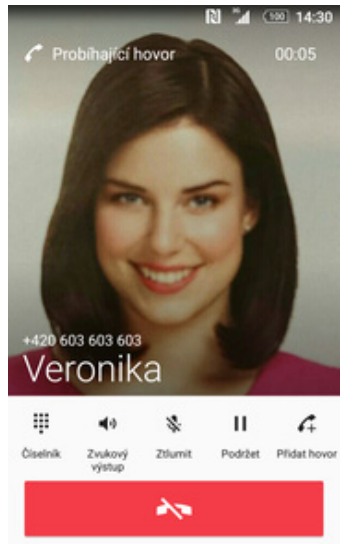

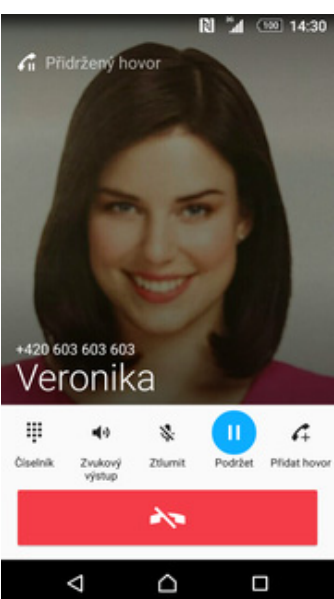

**1.** V průběhu hovoru ťuknete na *Podržet*. **2.** A je to! :)

 $\circ$ 

 $\Box$ 

**SMS a MMS**

 $\triangleleft$ 

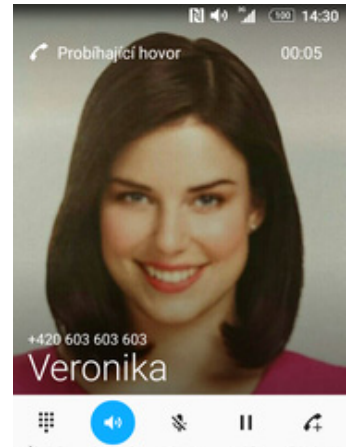

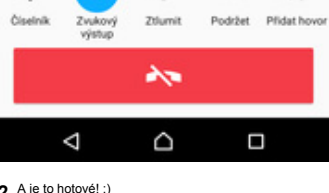

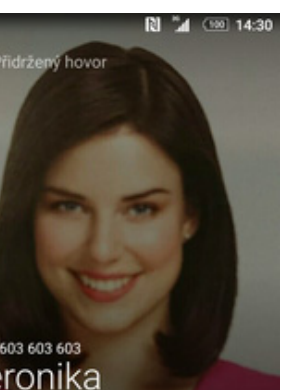

#### **Nastavení tónů**

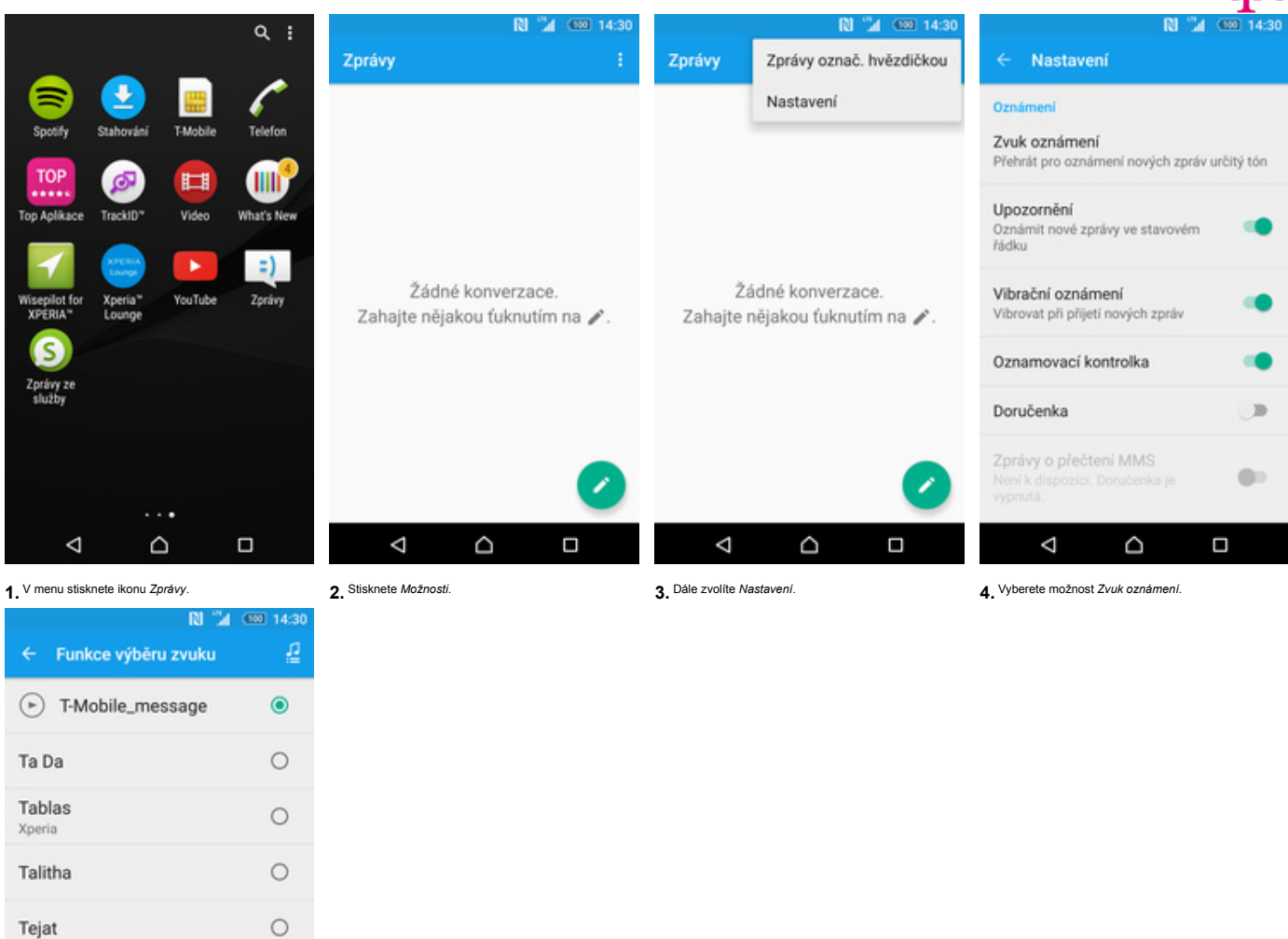

**5.** Stisknete řádek s melodii a ta se přehraje. Až budete mít vybráno, tak ťuknete na *HOTOVO*.

 $\triangle$ 

 $\circ$ 

 $\circ$ 

HOTOVO

 $\Box$ 

#### **Upozornění o doručení SMS**

Tinkerbell

ZRUŠIT

 $\Delta$ 

Tinkle

Xperia

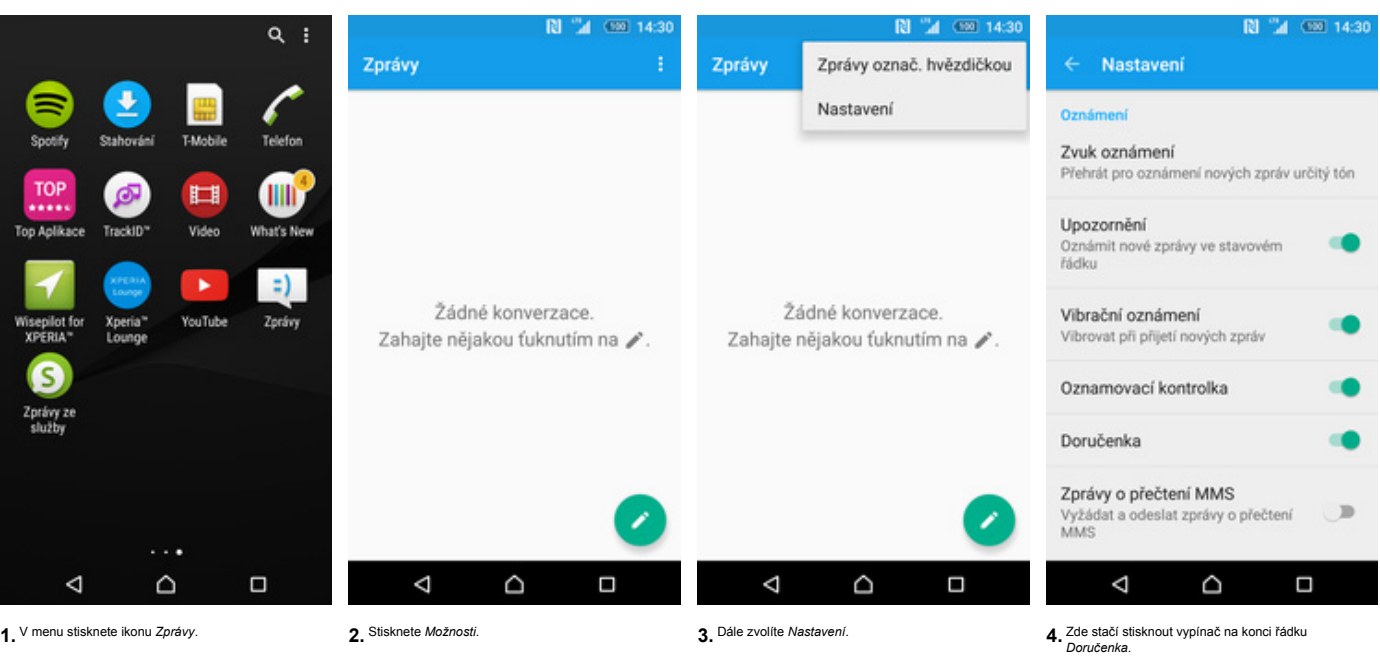

### $P$ ..

#### **Nastavení MMS**

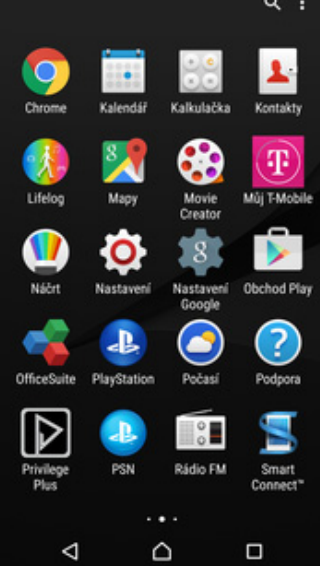

 $\mathbb{R}$ 

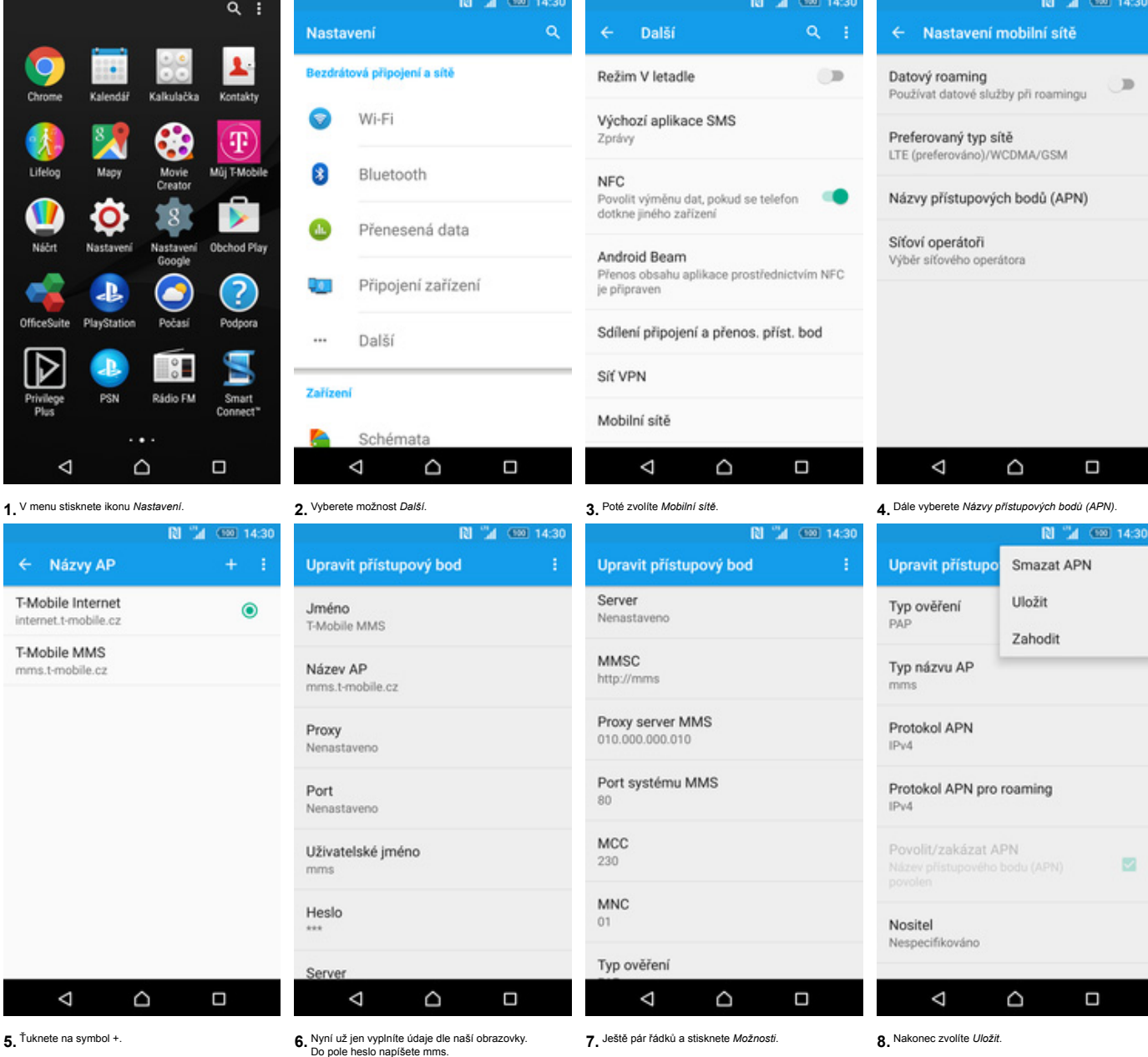

 $\mathbf{r}$ .

 $\triangleleft$ 

 $\circ$ 

← Názvy AP T-Mobile Internet internet.t-mobile.cz T-Mobile MMS  $mms.t-mobile.cz$ 

**Internet**

#### **Zap./Vyp. internetu v ČR**

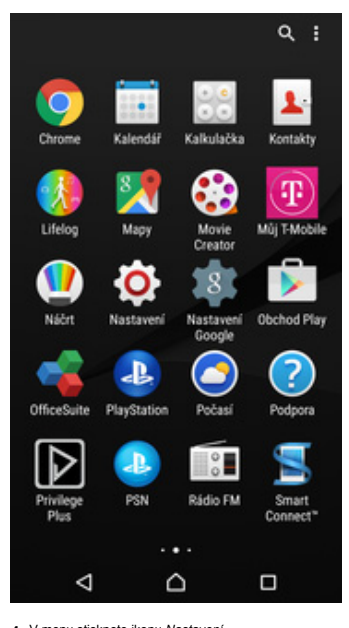

#### **Zap./Vyp. internetu v zahraničí**

 $Q$  : 10 H  $\mathbf{r}$  $\ddot{\cdot}$ Kalendár Kalkulačka Kontakty Б.  $\left( \mathbb{P}\right)$ Mûj T-Mobi Life  $\overline{\mathbf{Q}}$ <br>Nastaven Þ  $\mathbf{U}$ Obchod Play Náčr Nastay Q  $\overline{a}$ PlayStation OfficeSuite Počasi Podpor  $\bullet$  $\frac{1}{2}$  $\triangleright$ л Rádio FM PSN Smart<br>Connect  $\ddot{\phantom{a}}$  $\triangle$  $\triangleleft$  $\Box$ 

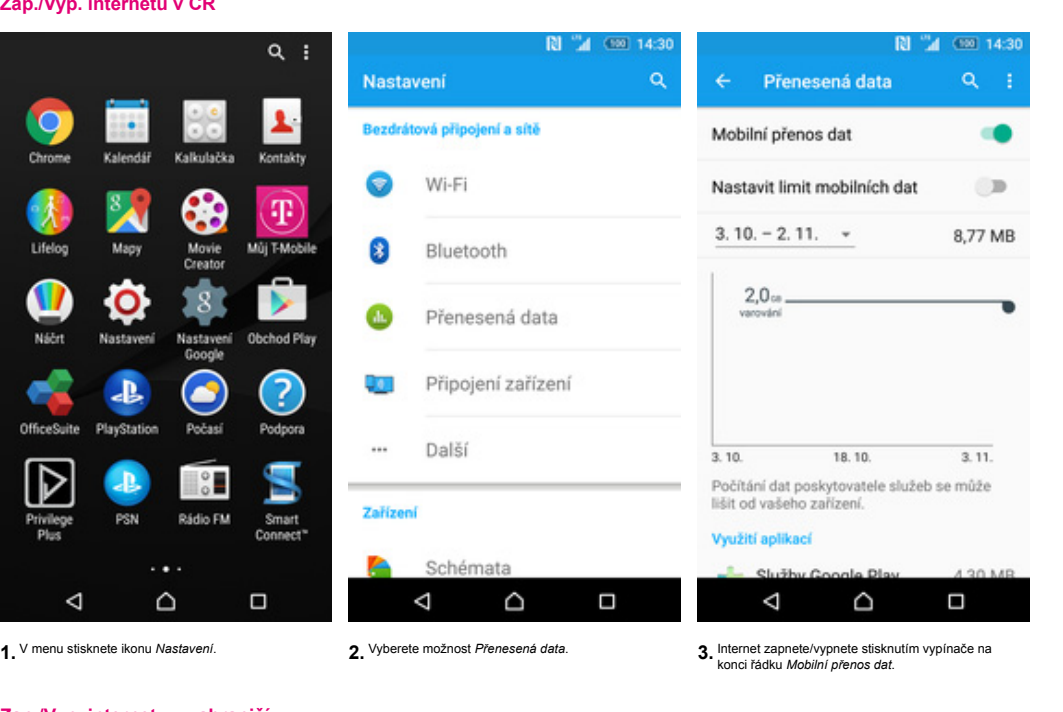

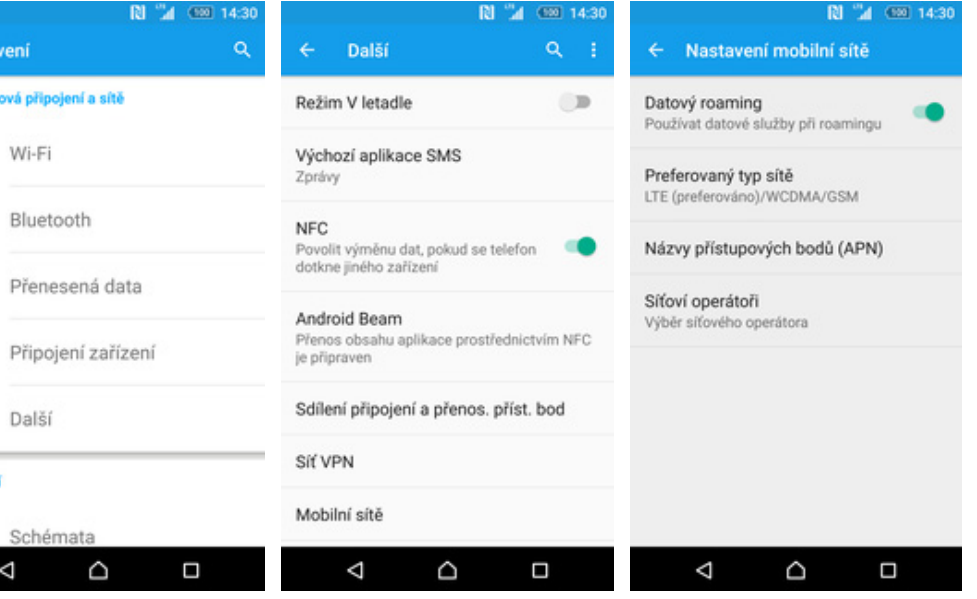

Nasta

Bezdrát

 $\bullet$ 

0

 $\bullet$ 

Q.

...

Zařízen

**1.** V menu stisknete ikonu *Nastavení*. **2.** Vyberete možnost *Další*. **3.** Dále zvolíte *Mobilní sítě*. **4.** Internet zapnete/vypnete stisknutím vypínače na konci řádku *Datový roaming*.

#### **Nastavení inter**

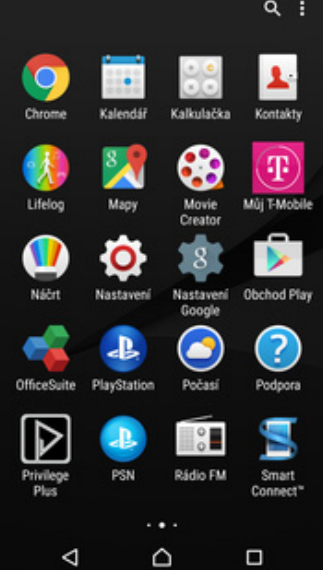

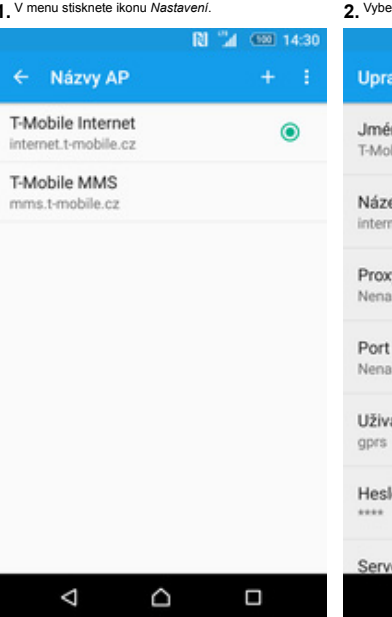

5. Ťuknete na symbol

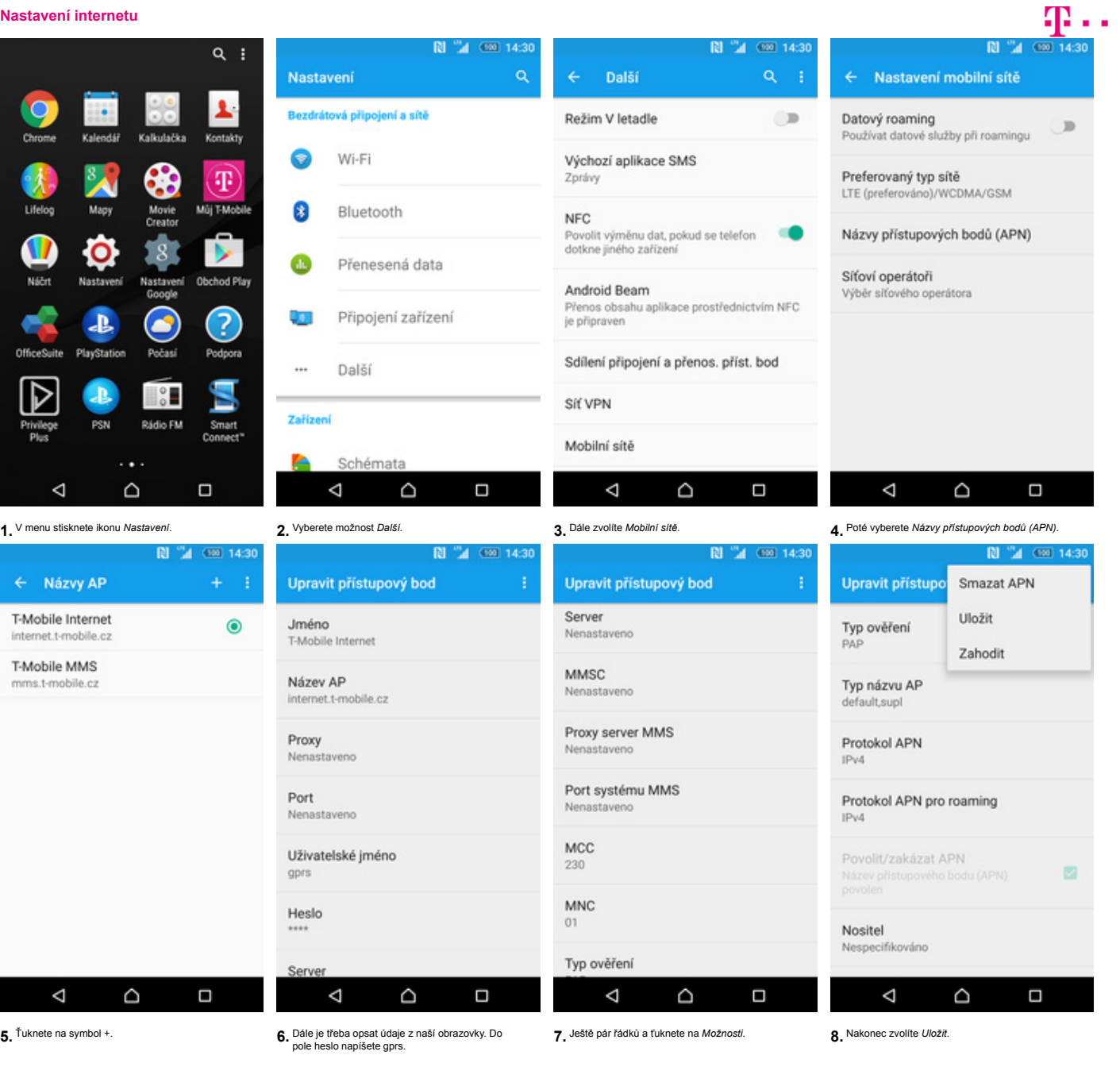

#### **Přihlášení do Wi-Fi sítě**

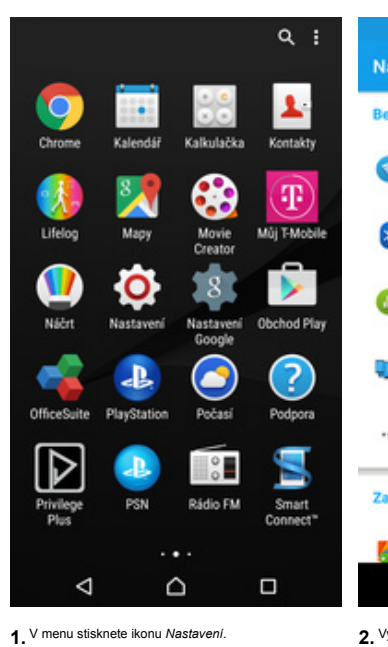

B

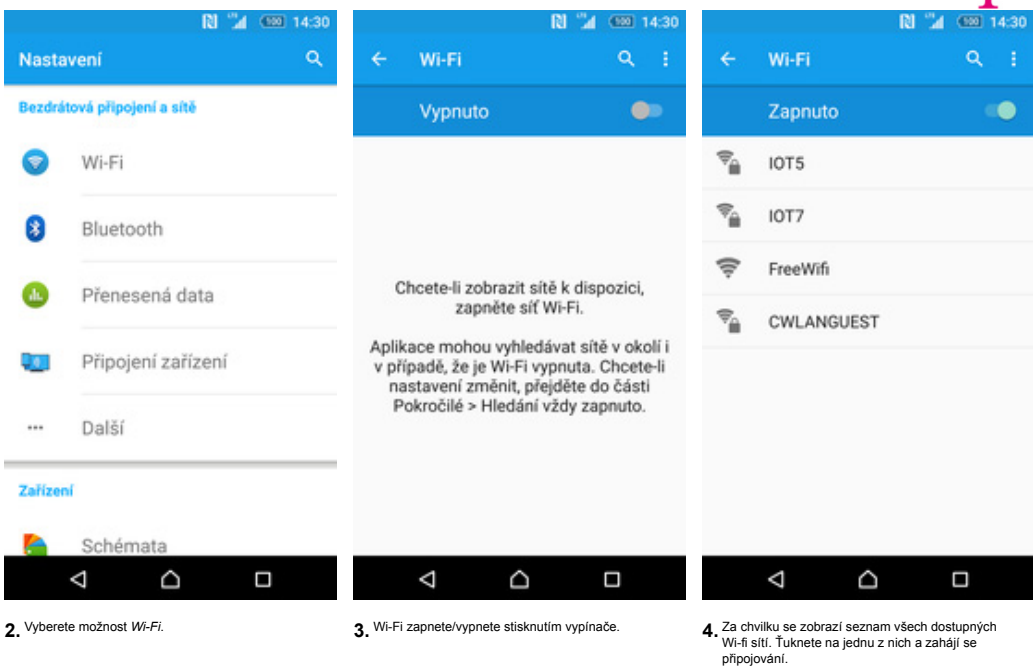

m..

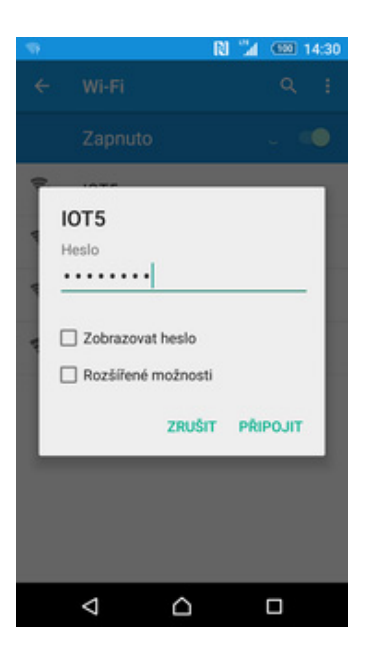

**5.** V případě, že se jedná o zabezpečenou Wi-Fi, je třeba zadat heslo a ťuknout na *PŘIPOJIT*.

#### **Zap./Vyp. přístupového bodu**

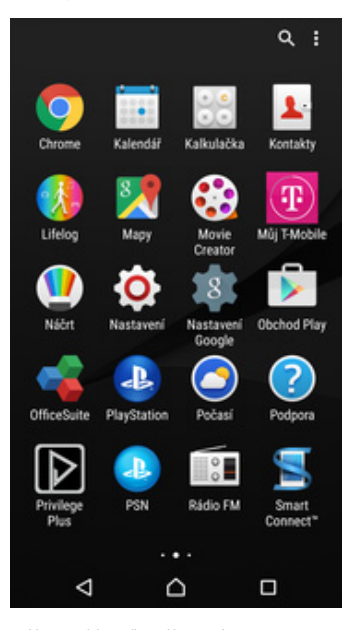

e

3

Ω

Q.

 $\ddot{\phantom{a}}$ 

Zařízení

**N** A **RI** "A  $(500114)$  $\alpha$  $\alpha$ Sdílení připojení a p.. Nastavení Další  $\alpha$ Bezdrátová připojení a sítě Režim V letadle  $\bigcirc$ Sdílení připojení pomocí USB  $q_{\rm D}$ Připojení USB není k dispozici Wi-Fi Výchozí aplikace SMS Přenosný přístupový bod Wi-Fi ○回 Zprávy Bluetooth **NFC** Nastavení přístupového bodu Wi-Fi Povolit výměnu dat, pokud se telefon Vytvoření a správa přístupového bodu Wi-Fi dotkne jiného zařízení Přenesená data Sdílení připojení jedním dotykem Dotykem na zařízení zahajte sdílení mobilního připojení prostřednictvím sítě Wi-Fi Android Beam Přenos obsahu aplikace prostřednictvím NFC<br>je připraven Připojení zařízení Sdílení připojení přes Bluetooth Sdílení připojení a přenos. příst. bod Internetové připojení tohoto telefonu<br>není sdíleno.  $\Box$ Další Sif VPN Mobilní sítě Schémata  $\Box$  $\triangle$  $\Box$  $\triangleleft$  $\Box$ Δ Ď ٥ D **1.** V menu stisknete ikonu *Nastavení*. **2.** Vyberete možnost *Další*. **3.** Dále zvolíte *Sdílení připojení a přenos. příst. bod*. **4.** Sdílení internetu zapnete/vypnete Stisknutím vypínače na konci řádku *Přenosný přístupový bod Wi-Fi*.

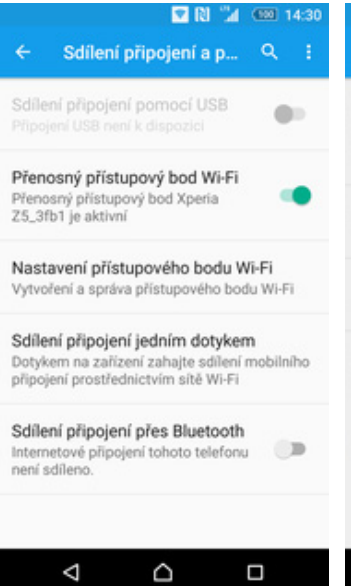

**DRI** 24 09 14: Nastavení příst. bodu Wi-... Konfigurovat přístupový bod Wi-Fi Konfigurovat přístupový bod Wi-Fi<br>Xperia Z5\_3fb1 přenosný přístupový bod Wi-Fi. Zabezpečení: WPA2 PSK Ziistitelné Zařízení je viditelné Tlačítko WPS Propojení zařízení pomocí WPS Úspora energie Zakázat přístupový bod automaticky po 10<br>minutách neaktivity Připojená zařízení  $(0/10)$  $\Box$ Ą Q

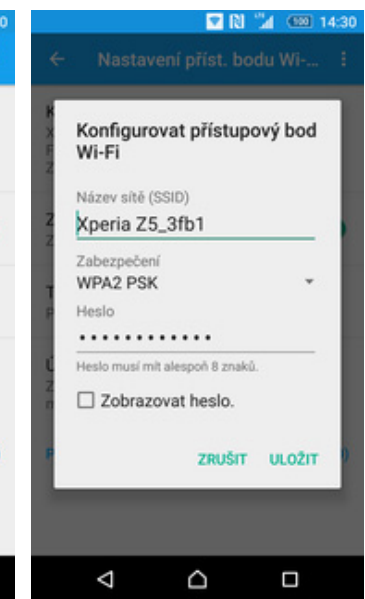

5. Případnou úpravu nastavení provedete tuknutím 6. Dále zvolíte Konfigurovat přístupový bod Wi-Fi. 7. Úpravy dokončíte stisknutím tlačítka ULOŽIT.<br>Po na řádek Nastavení přístupového bodu Wi-Fi.

#### **Nastavení e-mailu**

**IMAP** 

POP3

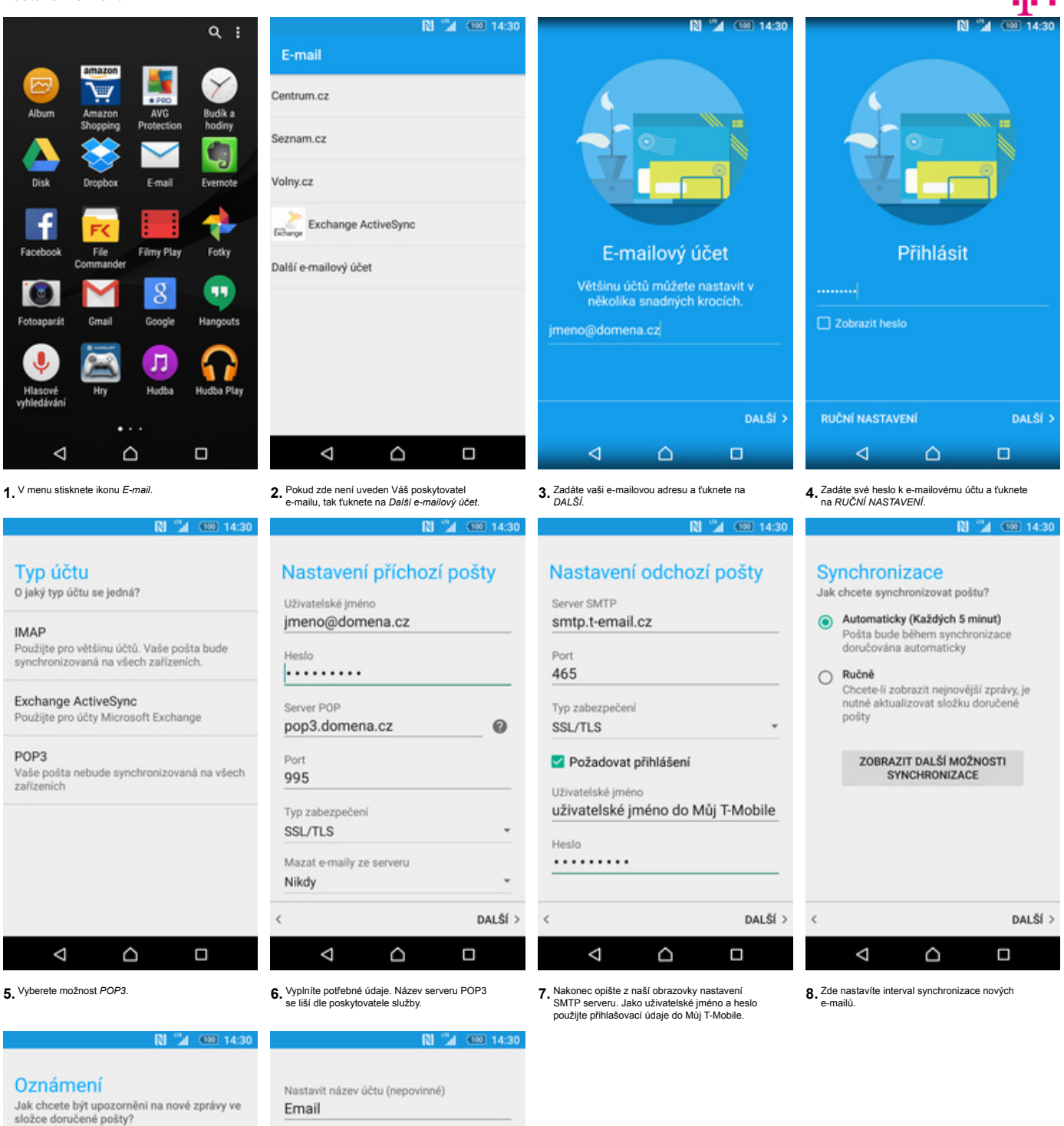

Přehrát zvuk  $\odot$ Zobrazit ikonu pošty na stavovém řádku a přehrát zvuk Bez zvuku  $\circ$ Zobrazit ikonu pošty na stavovém řádku,<br>ale nepřehrávat zvuk

#### Bez oznámení  $\bigcirc$ Nezobrazovat ikonu pošty na stavovém<br>řádku a nepřehrávat zvuk

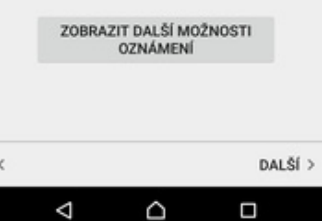

DOKONČIT NASTAVENÍ > Δ Q  $\Box$ 

Vaše jméno (zobrazeno v odchozích

zprávách)

Jméno

**9.** Dále nastavíte oznámení. **10.** Nakonec si libovolně pojmenujete účet a ťuknete na *DOKONČIT NASTAVENÍ*.

# $\mathbf{r}$ .

### **Zabezpečení**

**Zapnutí PIN kódu**

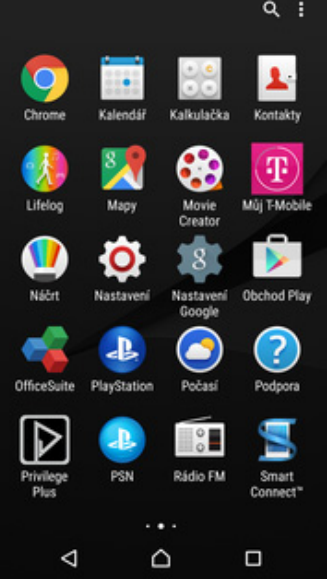

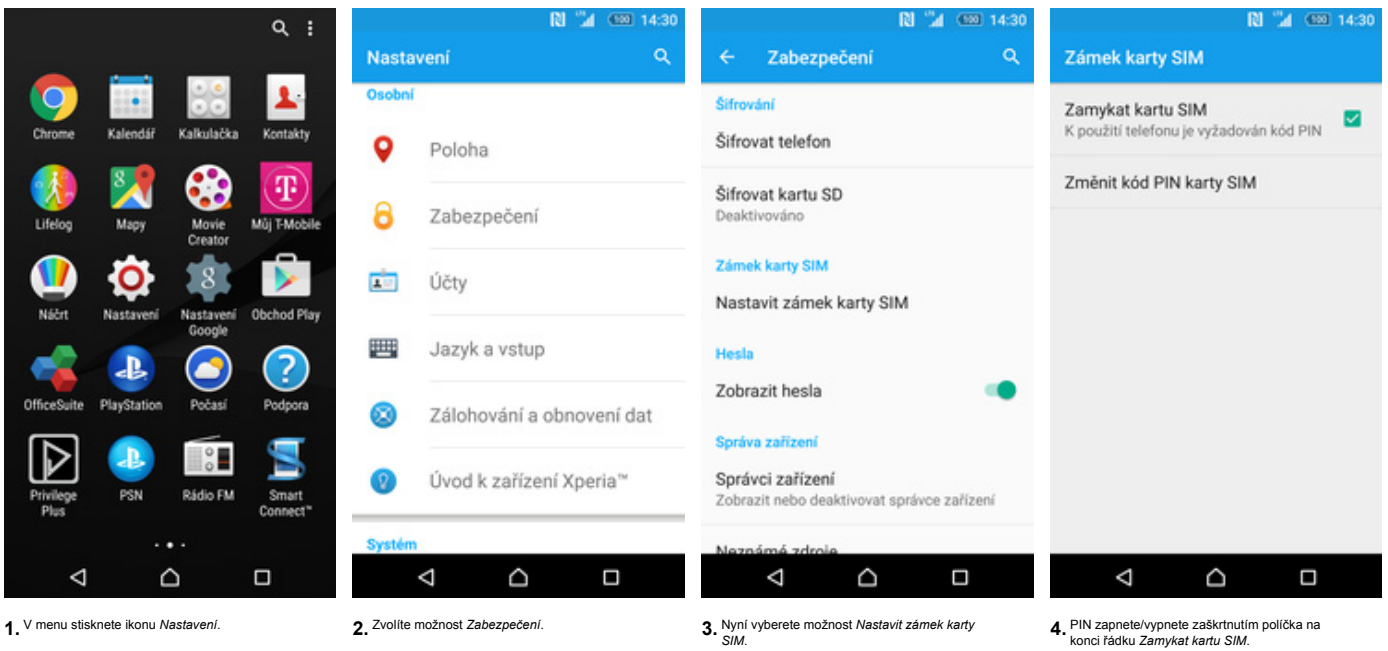

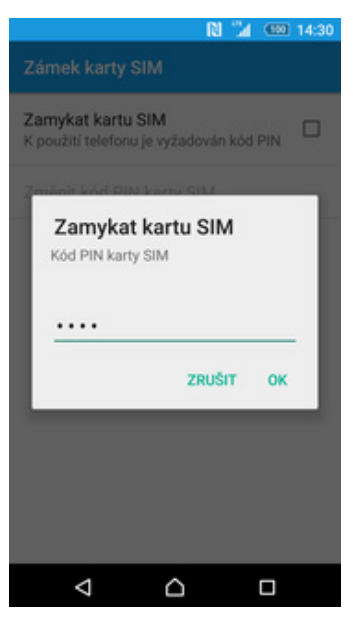

**5.** Nakonec zadáte PIN kód k vaší SIM kartě.

#### **Změna PIN kódu**

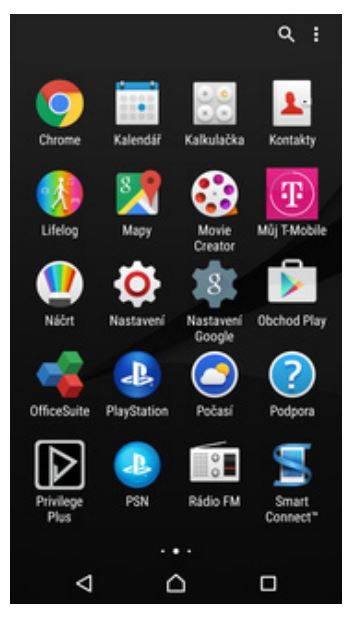

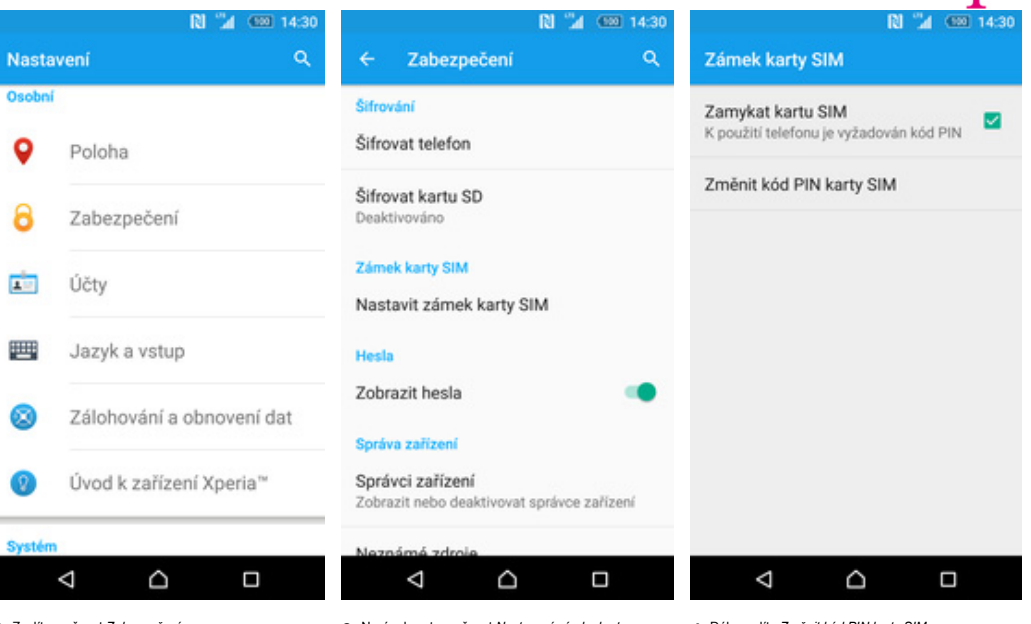

Osobní

 $\mathbf 9$ 

8

画

四

Ø

o

- 1. V menu stisknete ikonu Nastavení. C Marty SIM. (2. Zvolíte možnost Zabezpečení. The možnost Nastavení zámku karty a Dále zvolíte Změnit kód PIN karty SIM. SIM. SIM.
- 

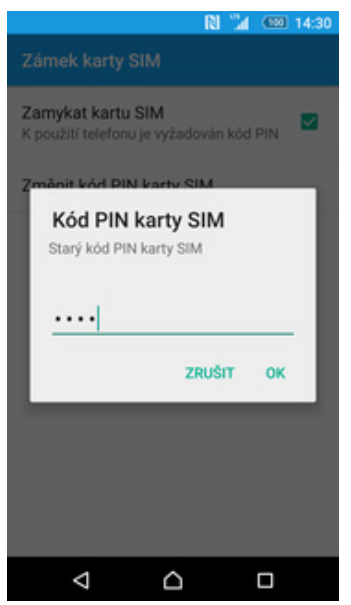

**5.** Nakonec zadáte aktuální a poté i nový PIN.

#### **Nastavení otisků prstů**

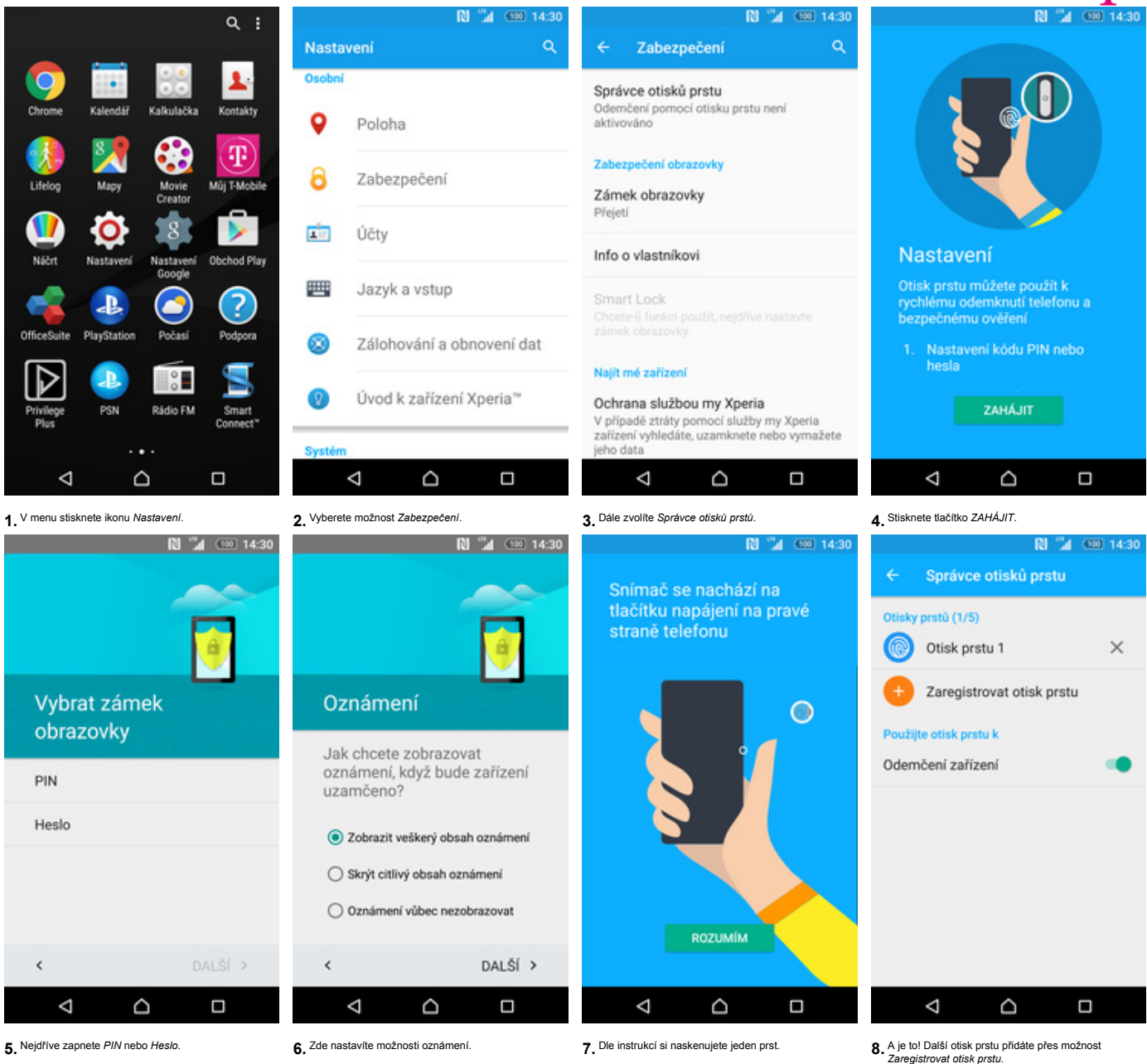

41 . .

#### **Reset přístroje do továrního nastavení**

Na

 $\overline{\mathbf{o}}$ s

Q

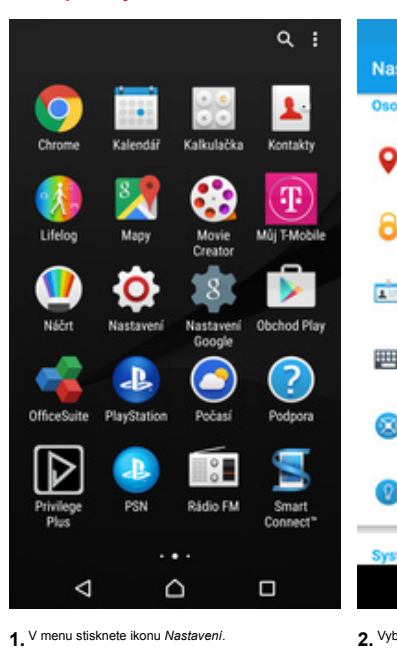

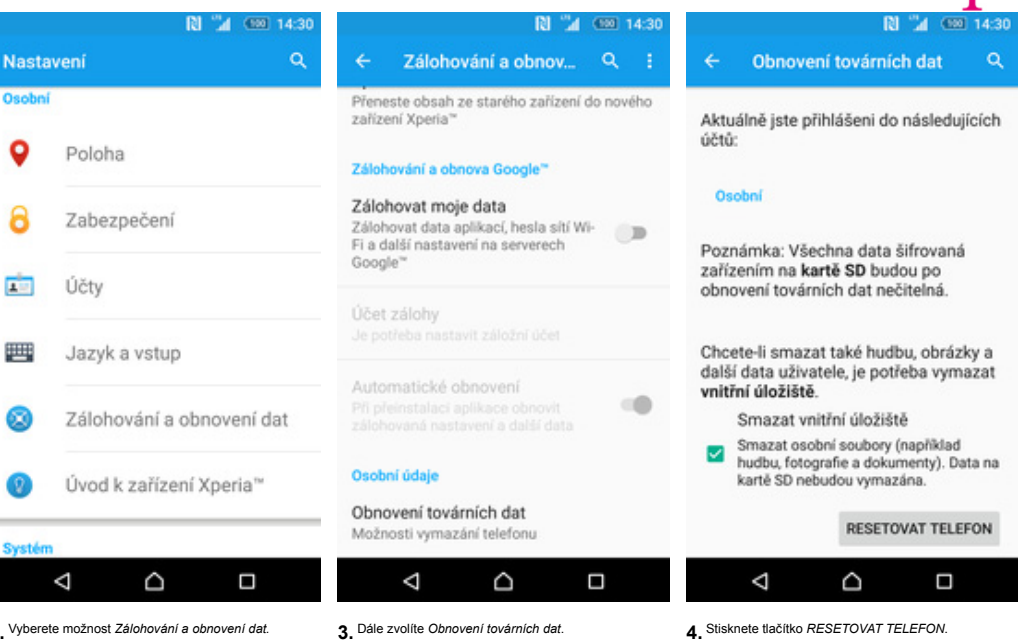

Chcete resetovat?

**RI** 

"A (50 14:3)  $\alpha$ 

Obnovení továrních dat může trvat asi<br>10 minut, a to v závislosti na množství<br>dat v zařízení. Ze zařízení budou vymazána všechna data a nebude<br>vymazána všechna data a nebude<br>možné je obnovit.

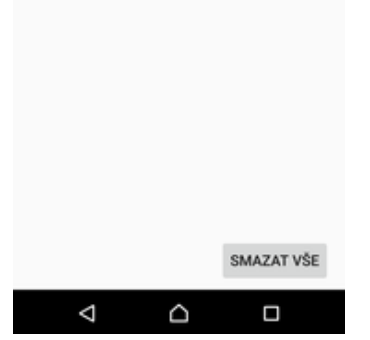

**5.** Nakonec stisknete tlačítko *SMAZAT VŠE*.

#### **Aplikace**

42..

**Založení účtu a stažení aplikace**

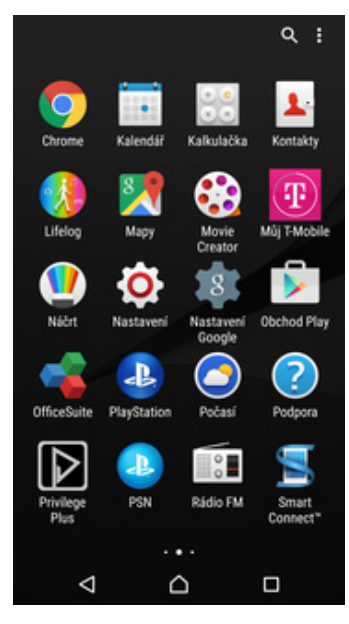

**1.** V menu stisknete ikonu *Obchod Play* a dále postupujte podle video návodu, který naleznete zde.

**Ostatní nastavení**

#### **Změna pozadí displeje**

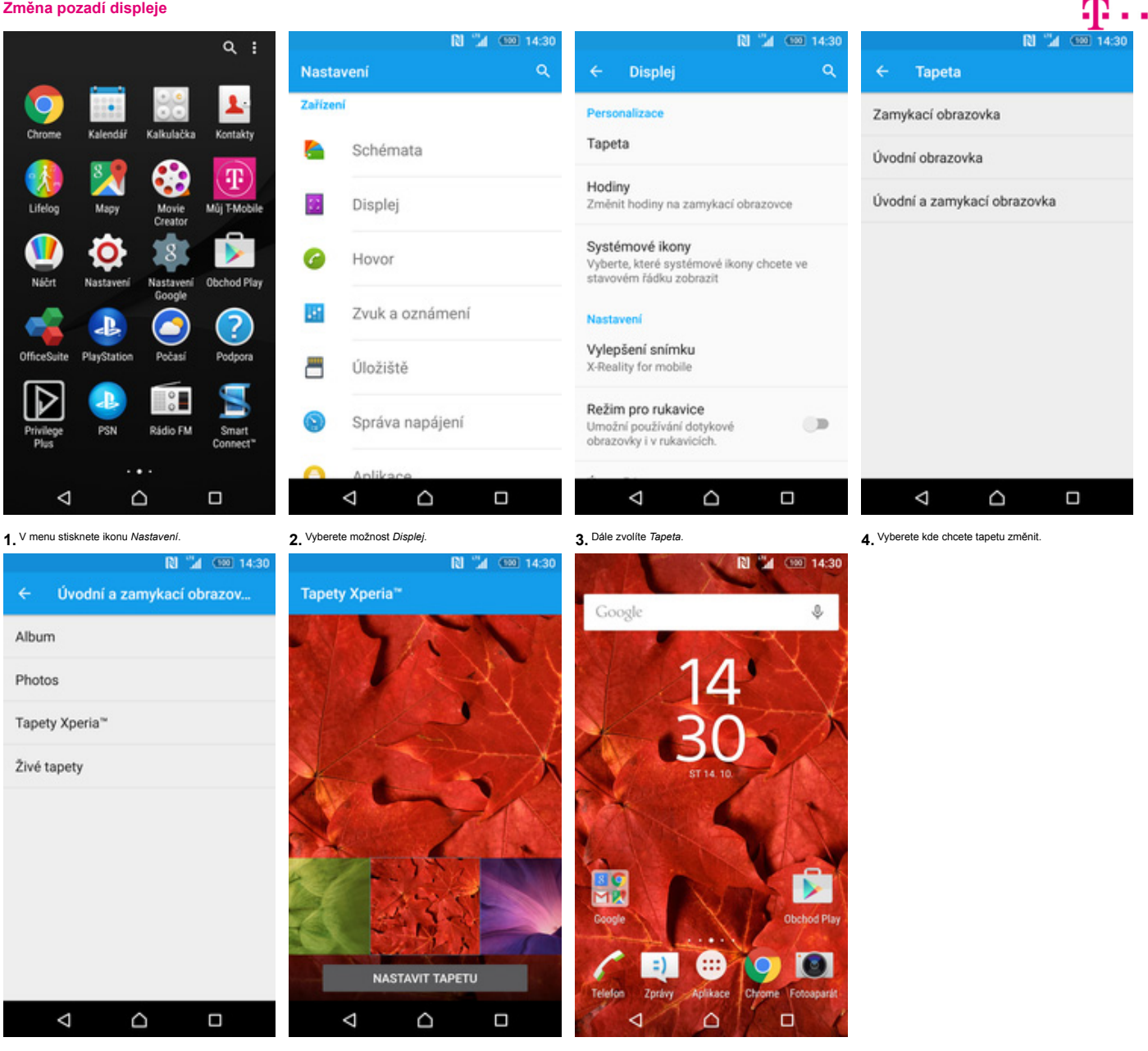

**5.** Zvolíte třeba *Tapety Xperia*. **6.** Vyberete si tapetu, která se vám líbí a stisknete tlačítko *NASTAVIT TAPETU*. **7.** A je to! :)

**Přidání ikony na plochu**

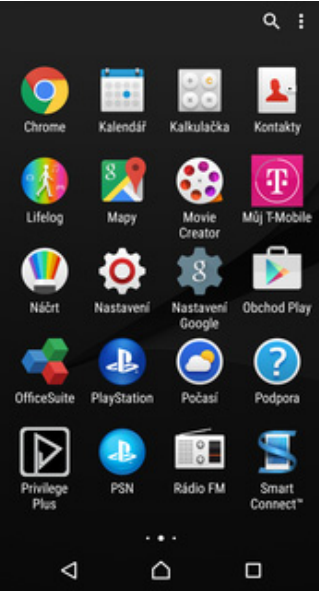

#### Přidat na úvodní obrazovku  $\bigcirc$ Ŧ âå  $\blacktriangle$ Kontakty Kalkula/ka Kalenda **Expertise**  $\frac{8}{\text{Mapy}}$ \$ Ŧ Movie<br>Creato  $\frac{1}{2}$ 'n  $\bullet$ 28. D Nastaw<br>Googl Obchod Play  $\bullet$  $\mathbf{e}$  $\bullet$ PlayStatic Polan  $^2$ r  $\Gamma$   $\overline{\phantom{a}}$ ÎD ⋍ Rádio FM PSN Smart<br>Connect ◁  $\triangle$  $\Box$

**2.** S ikonou přejedete na nápis *Přidat na úvodní*

Zrušit  $\Phi$ Google  $\left( \mathbf{T}\right)$ D R. Obchod Play  $\left| \frac{1}{2} \right|$ ക **O**  $\bullet$ Zprávy Chrome Fotoaparát Telefor Aplikace  $\triangle$  $\Box$ ◁

3. Telefon vás přenese na úvodní obrazovku kde<br>ikonu umístíte na libovolné místo. Telefon vás přenese na úvodní obrazovku kde **4.** Celou akci dokončíte tím, že ikonu přestanete<br>ikonu umístíte na libovolné místo. **1888 přestanete květecká akciána (\* 1888** kde tol :)

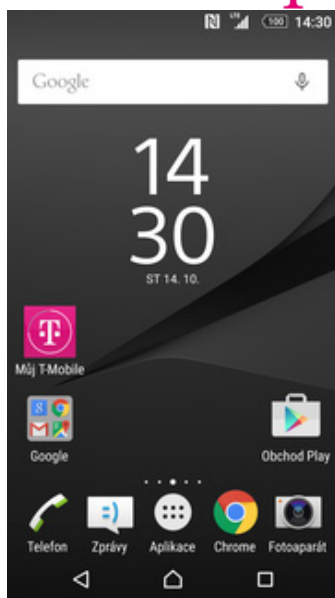

**1.** V menu vyberete aplikaci, kterou chcete mít k<br>dispozici na úvodní obrazovce a pár vteřin na ní<br>podržíte prst.

#### **Odebrání ikony z plochy**

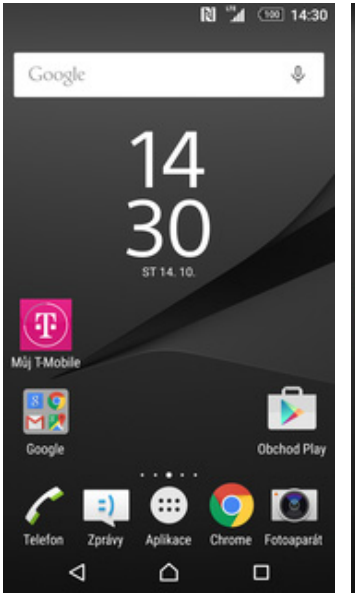

**1.** Přidržíte prst na ikoně, kterou chcete odebrat z **2.** Po chvíli s ní můžete volně pohybovat.<br>Odstraníte jí přetažením na nápis Ode

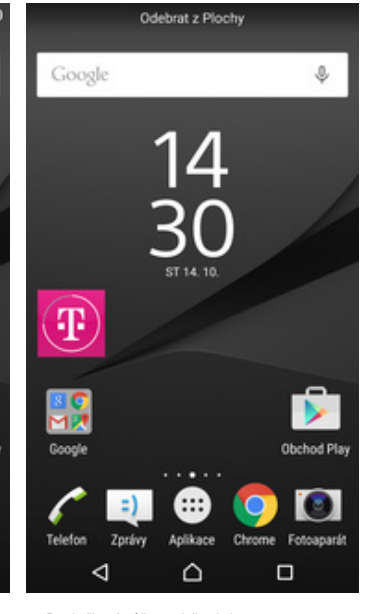

Odstraníte jí přetažením na nápis *Odebrat z plochy*.

### $\mathbf{r}$ .

#### **Bluetooth - Zap./Vyp.**

**CON** 

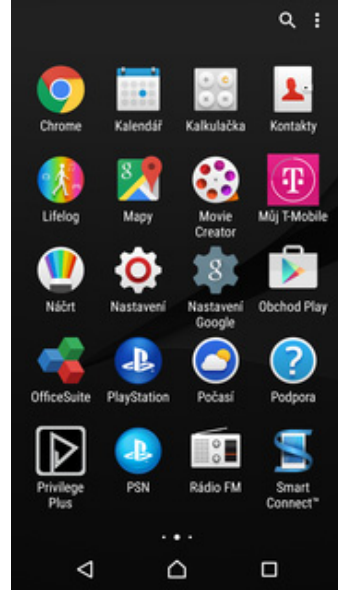

**1.** V menu stisknete ikonu *Nastavení*. **2.** Bluetooth zapnete/vypnete stisknutím vypínače. **3.** A je to! :)

#### **Bluetooth - párování telefonů**

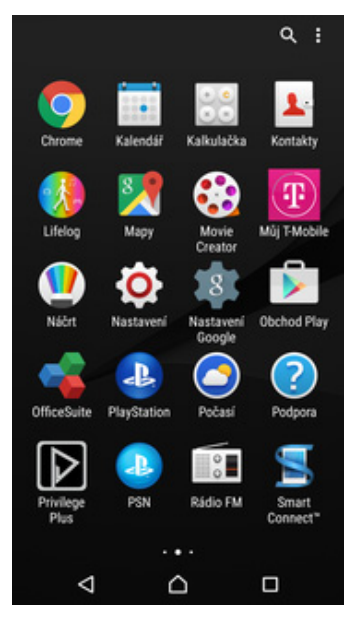

**N** "4 Co 14:3  $*$   $\mathbb{R}$  $(600 - 14)$ \* RI "4  $\alpha$ Nastavení  $\epsilon$ Bluetooth Bezdrátová připojení a sítě ÷, Zapnuto Zařízení k dispozici e Wi-Fi Požadavek na párování Xperia Z5 Compact Bluetooth 3 Bluetooth Je-li otevřena nabídka nastavení Bluetooth,<br>zařízení "Xperia Z5" je viditelné pro zařízení v Zařízení Xperia Z5 Compact okoli Párovací kód Přenesená data ⊕ 546673 Párováním připojenému zařízení udělite<br>přístup ke svým kontaktům a historii volání. 90 Připojení zařízení ZRUŠIT PÁROVAT ... Další Zařízen Schémata

Δ

Q

Ο

N." © 3

Bluetooth

Zapnuto

Je-li otevřena nabídka nastavení Bluetooth,<br>zařízení "Xperia Z5" je viditelné pro zařízení v

Ď

 $\Box$ 

Zařízení k dispozici

 $\triangle$ 

okolí.

 $(500 - 14)$ 

 $\alpha$ 

**O** 

**Nº** B  $G(0)$ 

÷

 $\bullet$ 

 $\Box$ 

Bluetooth

Vypnuto

◁

Když je zapnutá funkce Bluetooth,<br>zařízení může komunikovat s ostatními

zařízeními Bluetooth v okolí.

Q

Q

Δ

 $\Box$ 

**4.** Požadavek musí oba dva přístroje potvrdit klepnutím na tlačítko *PÁROVAT*.

Q

 $\Box$ 

 $\triangleleft$ 

**1.** V menu stisknete ikonu *Nastavení*. **2.** Vyberete možnost *Bluetooth*. **3.** Telefon začne automaticky vyhledávat okolní zařízení. Ťuknutím na vybraný přístroj odešlete požadavek na párování.

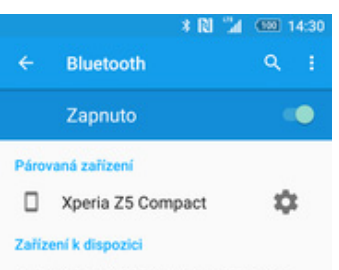

Je-li otevřena nabídka nastavení Bluetooth,<br>zařízení "Xperia Z5" je viditelné pro zařízení v okolí.

٥ Δ Ω

**5.** A je to za námi! :)

**Bluetooth - odesílání obrázků**

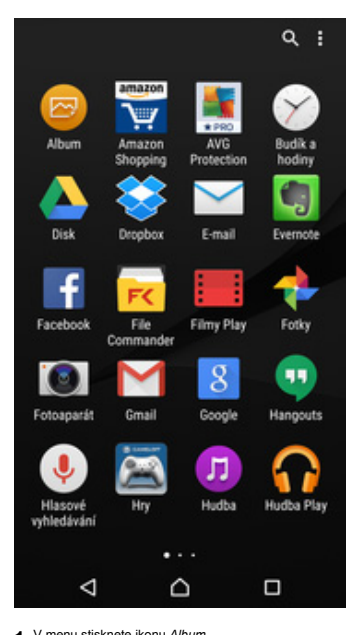

**\* 図 ™** (14:30 Sdílet v aplikaci  $\check{~}$ E-mail  $\mathbf{a}$ Zprávy ≎ Add to Dropbox Bluetooth ß Disk A **DLNA** Evernote - vytvořit poznámku n Facebook R  $\overline{\mathbf{x}}$ File Commander Wi-Fi..  $\Delta$  $\Box$  $\triangle$  $\circ$  $\Box$ Q 1. V menu stisknete ikonu *Album.* 2. Vyberete obrázek, který chcete odeslat a stisknete tlačitko Sdílet.

 $\mathbf{R}$ Zvolit zařízení Bluetooth Xperia Z5 Compact  $\triangleleft$  $\Box$ D vyberete obrázek, který chcete odesiat a vyberete *Bluetooth.* Meg a vyhledávat vyhledávat okolní zařízení se vyhledávat voltávat a jedno z nich a visknete tlačítko *Sdílet*<br>stisknete tlačítko *Sdílet*. *Českové se začne o* 

### **Budík**

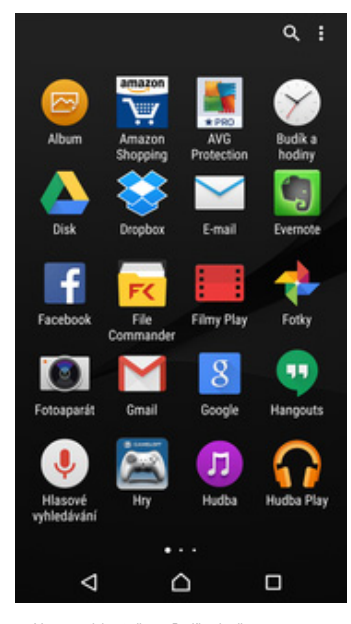

**RI A C**<sub>20</sub> 14:30  $\circ$  $\bullet$  $\overline{\mathbb{Z}}$ Ŧ. 08:30  $\odot$ 09:00  $\odot$  D Δ Q Ω

**N** 2 Co 14:30 N © 4 00 14:30 Ö  $\bullet$  $\circ$  $\overline{\mathbb{Z}}$ **ULOŽIT** Čas Ŧ 07:00  $111111$  $\mathcal{N}_{\mathcal{I}_{\mathcal{I}_{\mathcal{I}}}}$ Opakovat Po, Út, St, Čt, Pá, So, Ne **Text budíku** Zvuk a vibrace Zvuk budíku 07:00 Výchozí vyzváněcí tón (Alarm) Po, Út, St, Čt, Pá, So, Ni Hlasitost budíku 08:30  $\circledcirc$ Doba odložení 09:00 10 minut  $\overline{\mathbf{z}}$ Vibrovat Q Δ Q Ο Δ  $\Box$ 

**1.** V menu stisknete ikonu *Budík a hodiny*. **2.** Nový budík přidáte stisknutím tlačítka se symbolem +.

Nový budík přidáte stisknutím tlačítka se **3.** Nastavíte čas buzení a dny kdy chcete, aby<br>
budík zvonil. Vše potvrdíte stisknutím tlačítka<br> *ULOŽIT*.

**4.** A je to! :)

**Pevná volba**

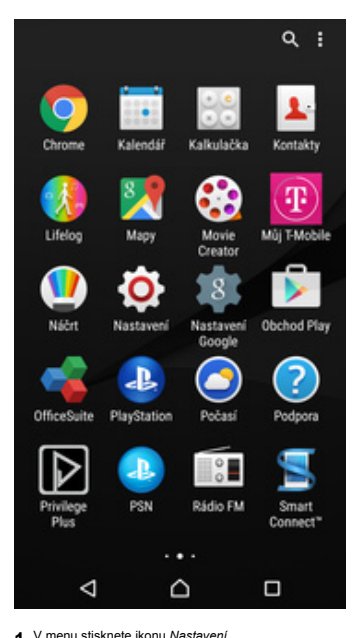

Nast

e

 $\Omega$ 

 $\bullet$ 

**A** 

豐

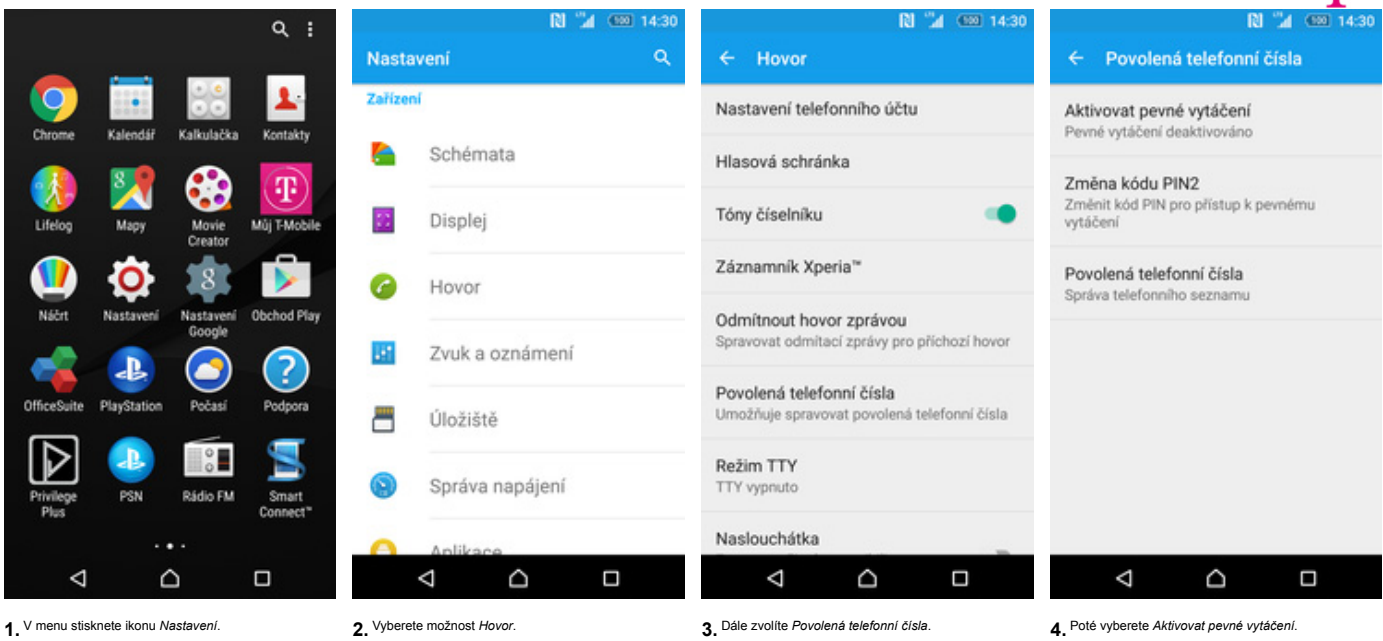

**N** 2 C2 14:30 Aktivovat pevné vytáčení<br>Pevné vytáčení deaktivováno Změna kódu PIN2 Aktivovat pevné vytáčení PIN2  $\cdots$ ZRUŠIT OK  $\triangleleft$  $\triangle$  $\Box$ 

**5.** Nakonec zadáte PIN2.

42..

**Nastav. kontaktů v seznamu pevné volby**

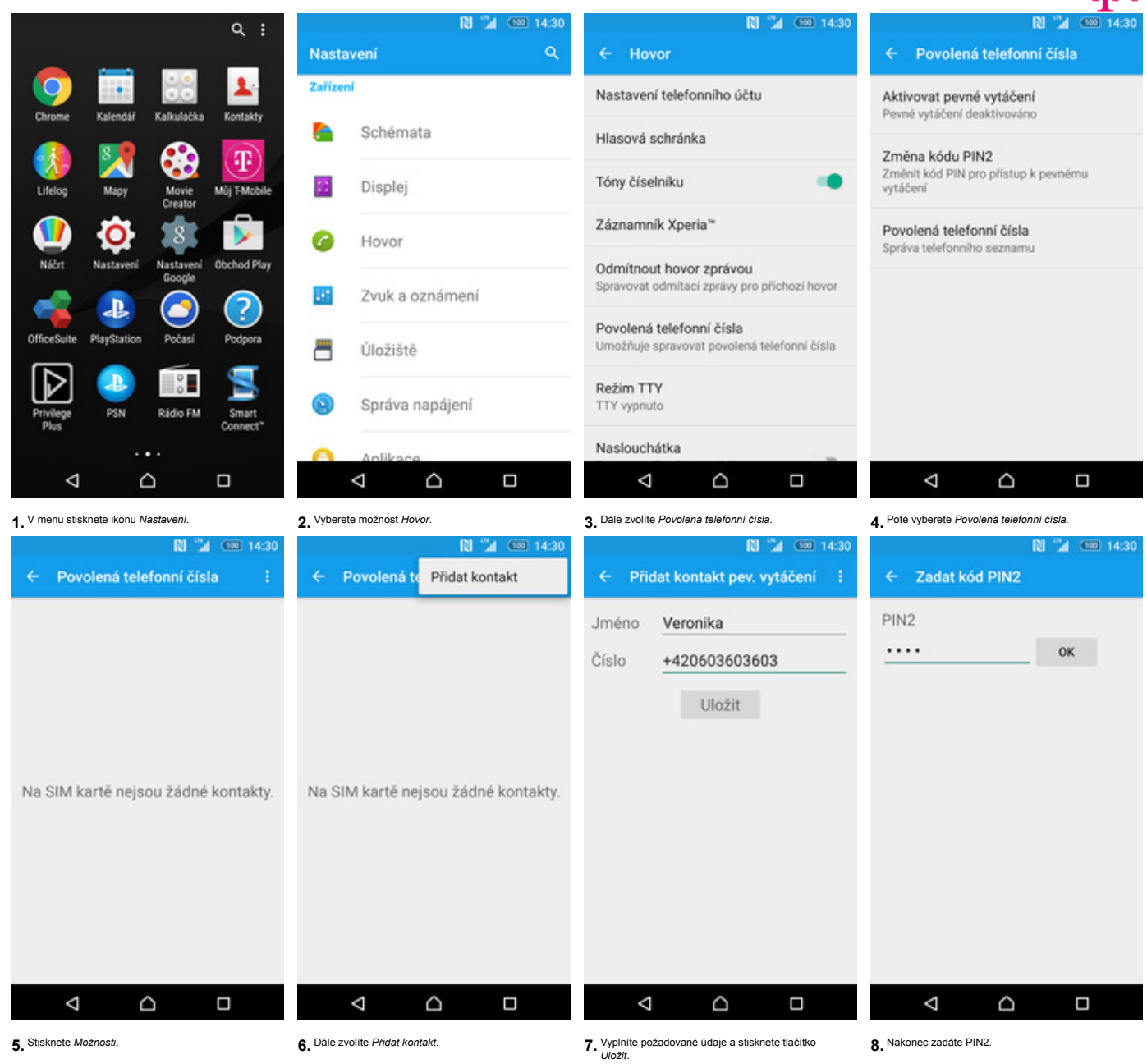

 $\mathbf{R}$ .

#### **Identifikace volajícího (CLIP/CLIR)**

Na:

Zaříz

e

 $\overline{\Omega}$ 

Ë

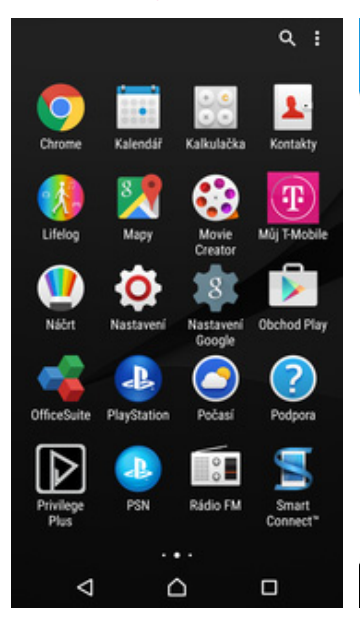

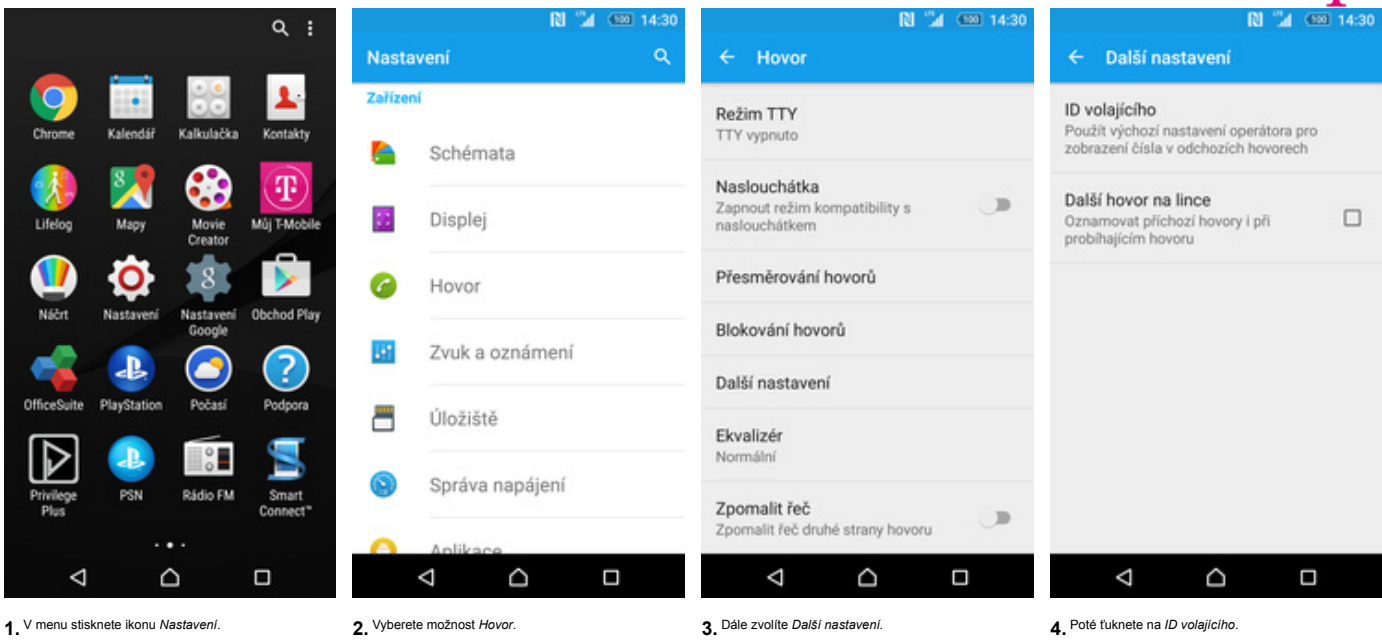

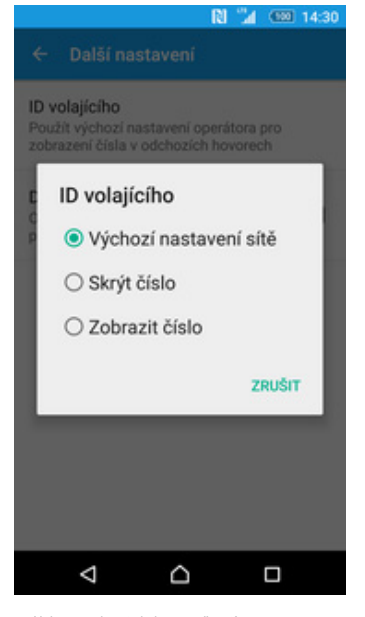

**5.** Nakonec vyberete jednu z možností. Doporučujeme vybrat *Výchozí nastavení sítě.*

42..